# **EASYSTICK Manual**

司信 pê p

C<br>d

 $\overline{6}$ 

 $\mathbf{r}$ 

B

MINIPRESS P

**Bed** 

⊹<br>⊤

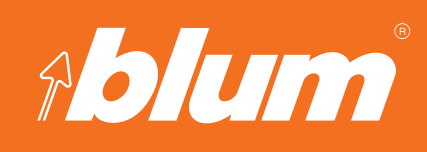

**www.blum.com**

A quick and simple guide for using EASYSTICK and its key functions.

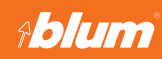

### **Contents**

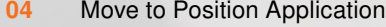

- **07** Front Application
- **12** Cabinet Application
- **26** Save
- **28** Process Cabinet
- **32** File Management
- **34** Settings

# **Move to Position Application**

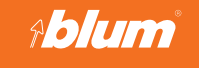

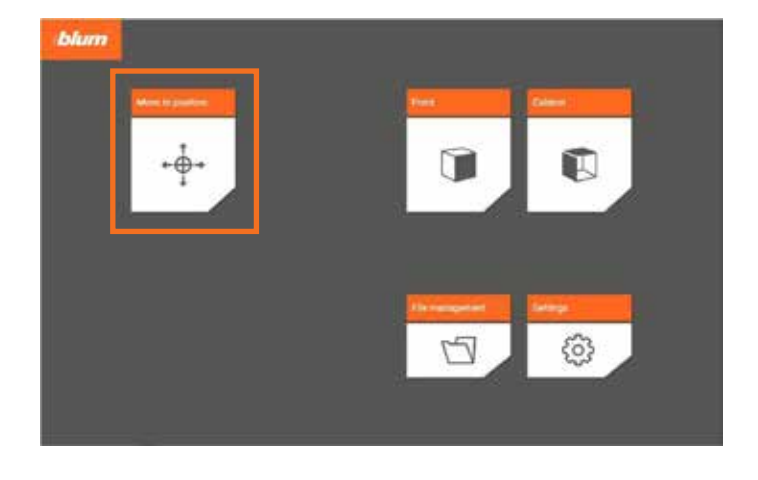

#### **Move to position**

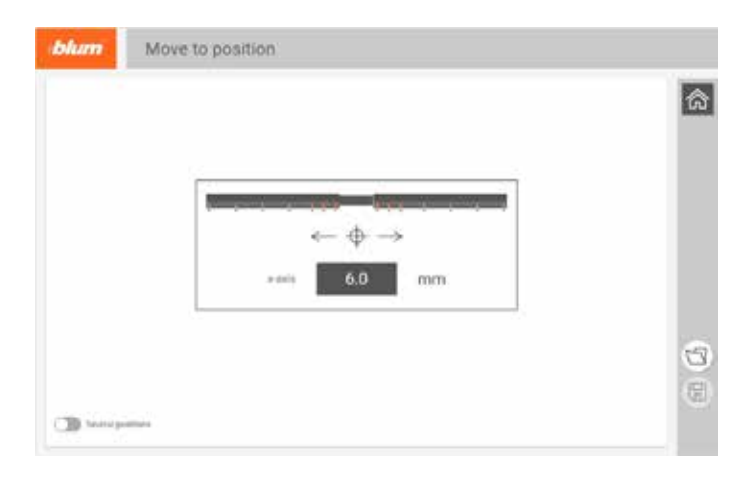

- $\blacksquare$  The basic ruler can locate any position between 6 953 mm.
- With the addition of the the extension rulers (L and R) it can locate any position between 6 – 2681 mm.

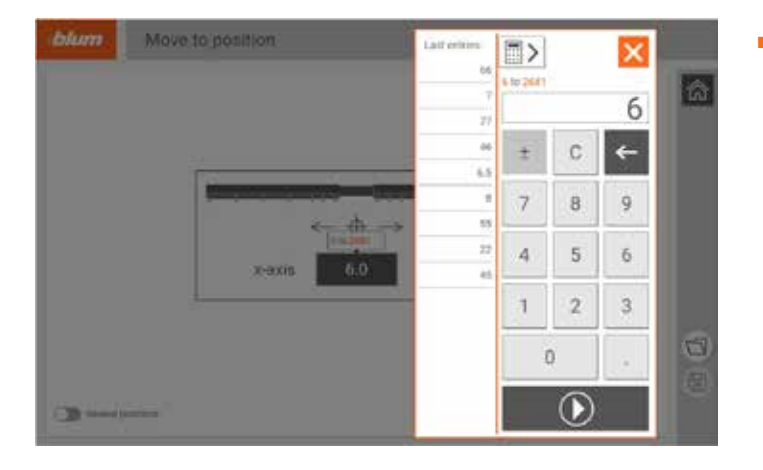

▬ The last entered numerical values for the X- and Y-axes are stored and can be retrieved in history.

### **Move to Position Application**

# **EASYSTICK**

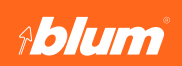

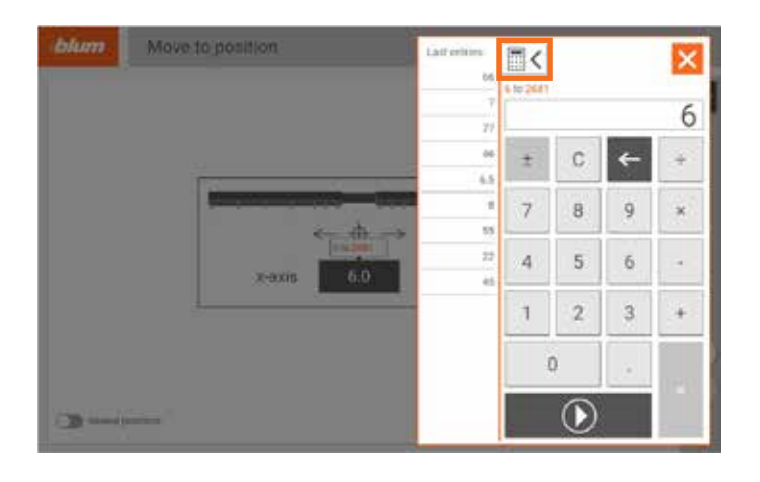

■ Clicking the highlighted button opens the calculator.

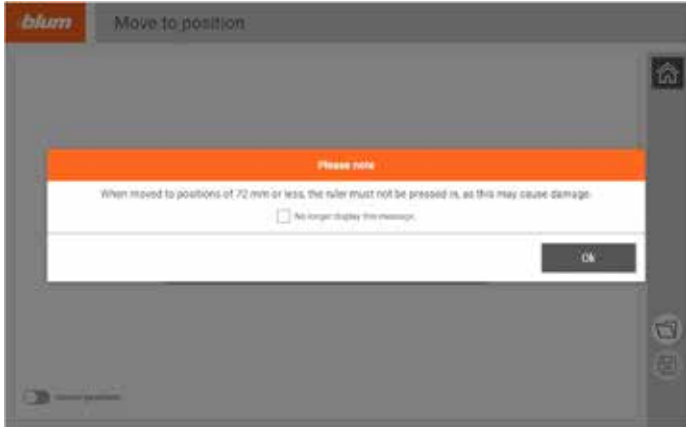

■ If you enter a dimension of 72 mm or less, a note will appear which says that the ruler could be damaged during knocking in. The rams are very wide. If the rulers are too close together during knocking in, the ram can damage the ruler.

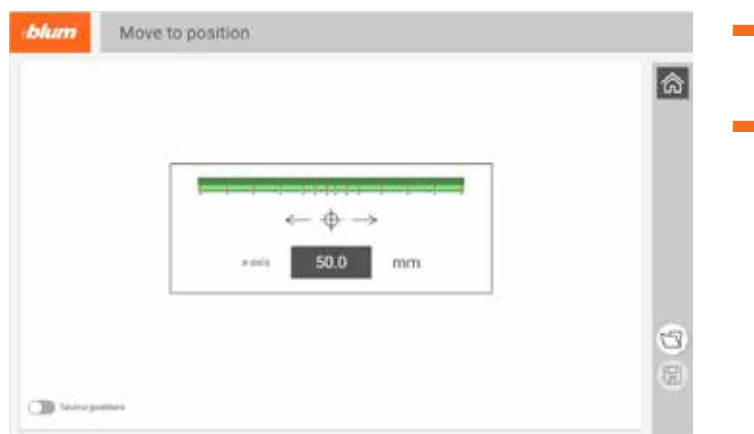

- When the ruler turns green on the animation, the EASYSTICK ruler is in the correct position.
- The correct PINs then light up on the left and right-hand side of the EASYSTICK ruler (EASYSTICK ruler always moves symmetrically).

# **Move to Position Application**

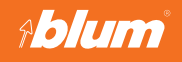

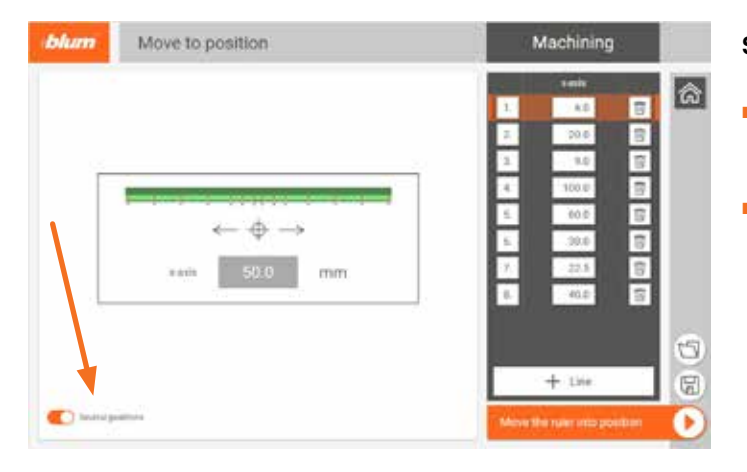

#### **Switching several positions on**

- Up to 10 positions can be stored for the X-axis and called up again.
- ▬ These positions can be moved to one after the other more easily using "Several positions".

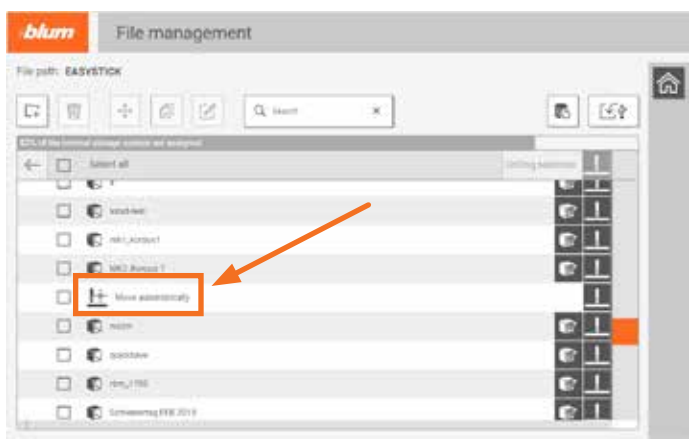

#### **Switching on Move automatically**

▬ In the file management, "Several positions" can be retrieved if they have been saved previously.

# **Front Application**

# **EASYSTICK**

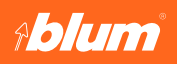

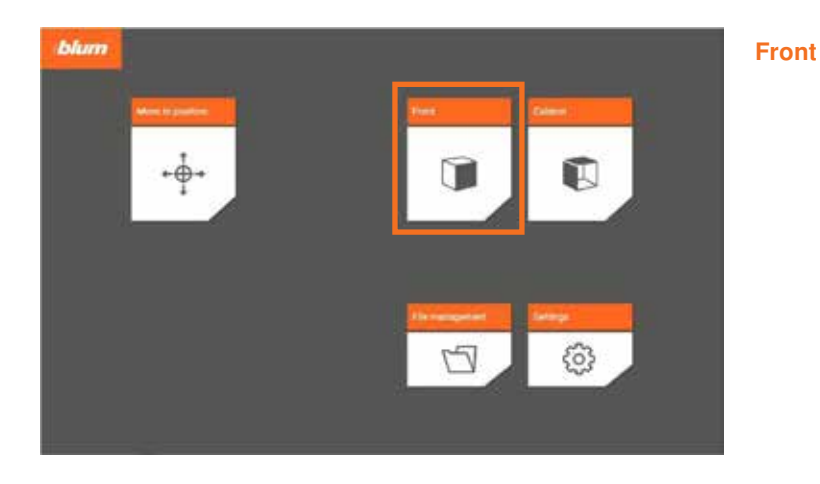

- bhan Front  $\boxed{\circ}$ Q t + R Hangan C) em  $\square$  as **B** and  $\mathbf{u} =$
- ▬ The Front application offers three options: plan a new front, use a previously created configuration or open a template.

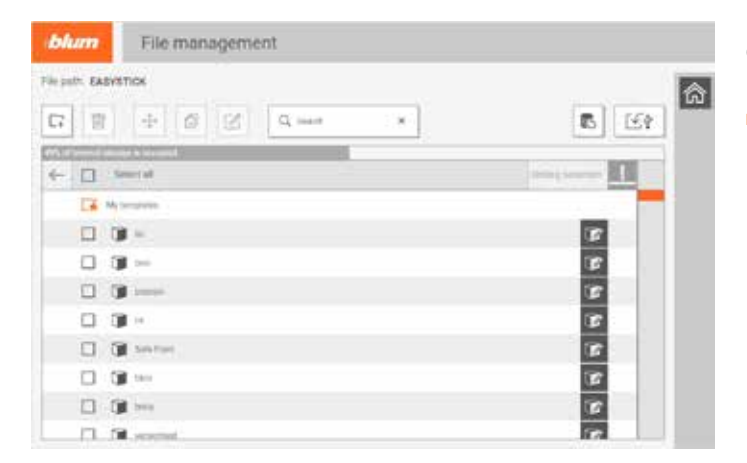

#### **Opening a previously created configuration:**

■ Here you can retrieve previously created fronts.

# **Front Application**

**Ablum** 

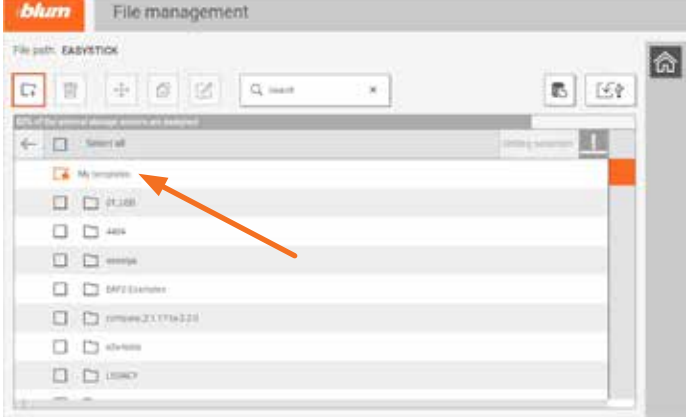

#### **Opening a template**

▬ In the file management, you can generate templates for the front to speed up the front planning. Individual dimensions from the template can be changed and do not need to be re-entered again each time. Another advantage is that the templates are displayed when you open the Front application.

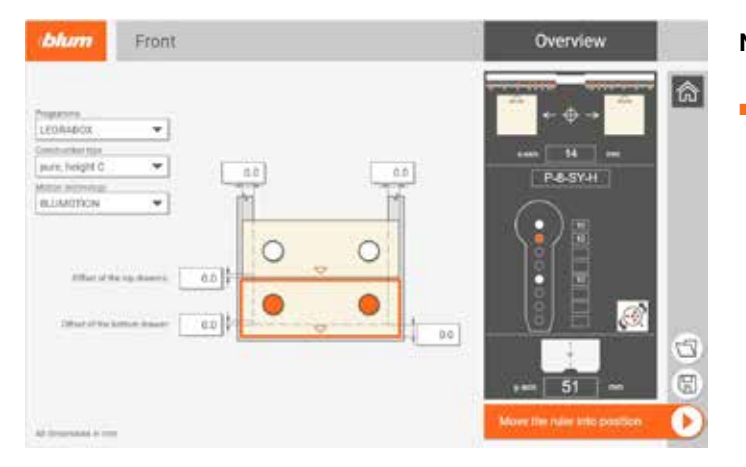

#### **New front:**

▬ The Front application can be used to plan fronts for box systems.

### **Front Application**

# **EASYSTICK**

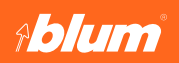

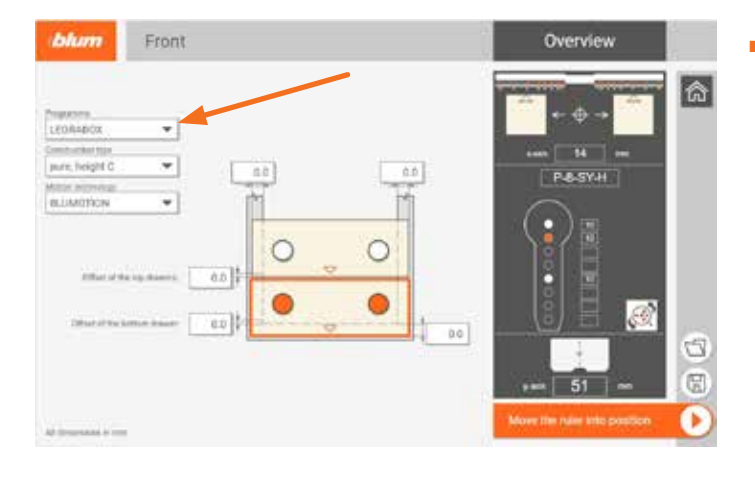

■ You can select the drawer box type, the construction type and the motion technology.

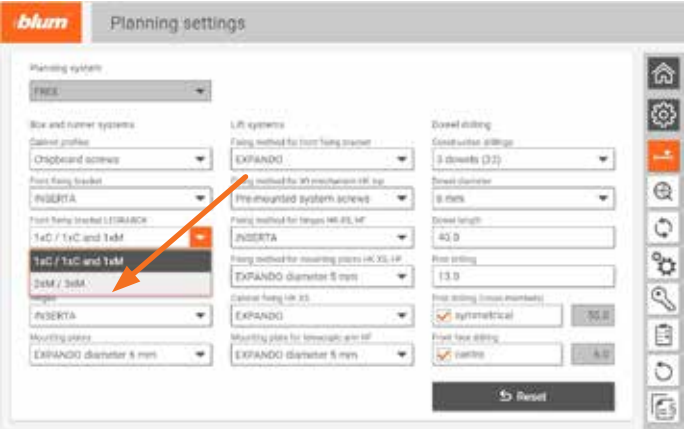

■ For LEGRABOX height C & F, users can define which version of the front fixing bracket is used, 1xC/1xC and 1xM or 2xM/3xM, in the planning settings.

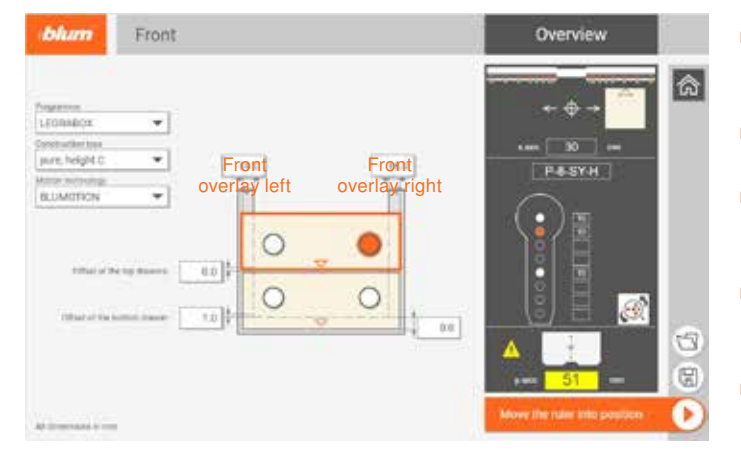

- ▬ This means different front overlays can be defined on the left and right.
- A lower front overlay can also be defined for the lowest front.
- The two fronts top and bottom only differ in the bottom front overlay.
- An offset can also be set for the lowest front and for all fronts above it.
- ▬ The orange circles indicate the front to which the settings in the "Overview" apply. Tap the lower circle to select the lower front. If there are different front overlays on the left and right, only one circle can be selected at a time.

### **Front Application**

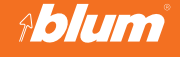

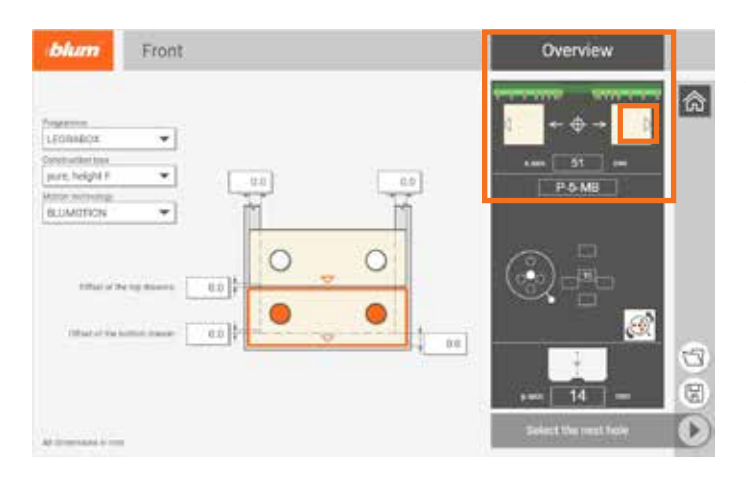

The Overview area displays all the relevant information for the user.

- There is a ruler at the top. If this is green, EASYSTICK is in the correct position.
- It also shows how the wooden parts need to be applied. The empty triangle points in the direction of the cabinet bottom edge/cabinet bottom.

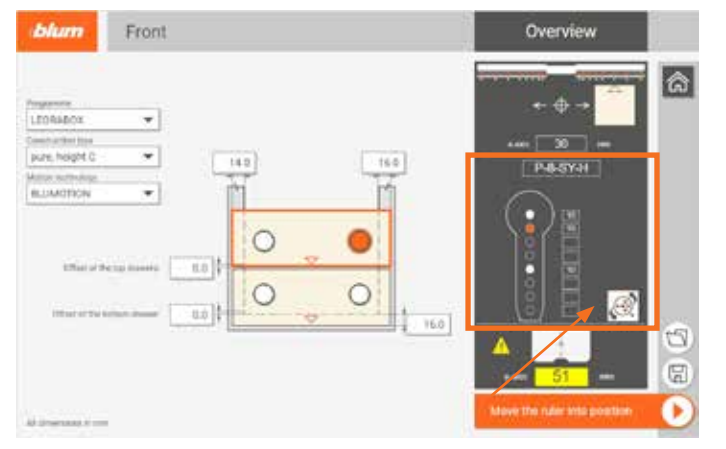

- In the center you can see the drilling head that is most suitable for the drilling, as well as the correct drill bit configuration. A yellow warning triangle, as shown on the image, warns the user that something needs to be changed and the drilling head configuration needs to be checked.
- If the user wants to use a different drilling head for this drilling, they can change this by clicking the button indicated.

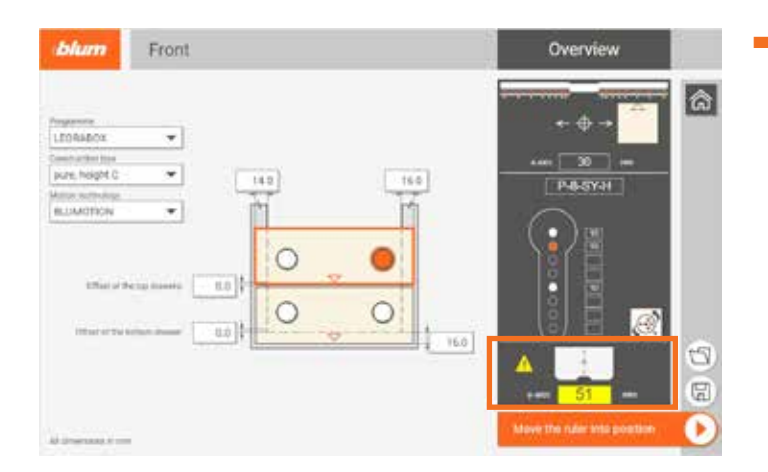

■ The dimension below the table indicates how the user needs to set the Y-axis.

# **Front Application**

# **EASYSTICK**

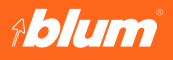

Move the ruler into position

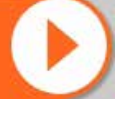

Once all settings have been checked again and the drilling head has been correctly equipped, "Move the ruler into position" can be pressed. This button is grayed out until the EASYSTICK ruler is in the correct position.

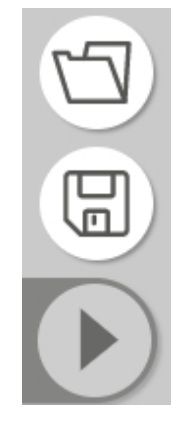

Meaning of the three icons (bottom right)

- Folder: Open file management to re-open a previously planned front.
- Floppy disk: Save the front in file management.
- Play: Move the X-axis to the correct position.

# **Cabinet Application**

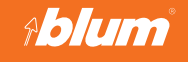

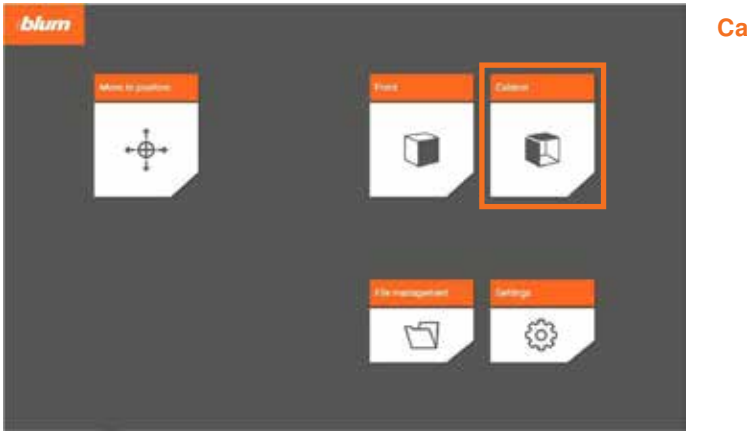

#### **Cabinet**

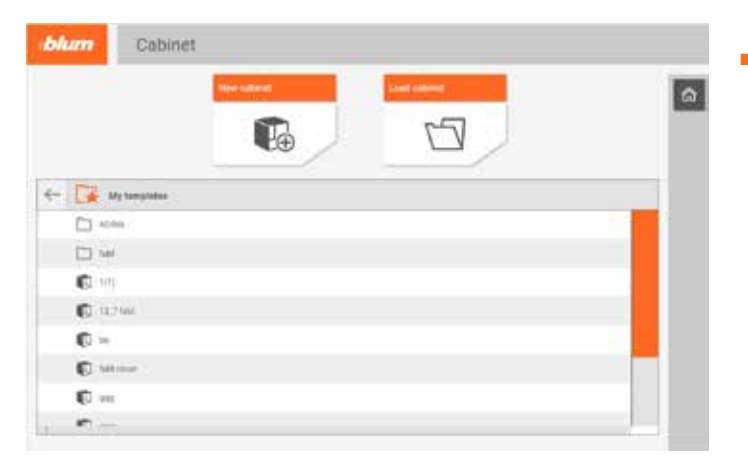

▬ The Cabinet application offers three options: plan a new cabinet, use a previously created configuration or open a template.

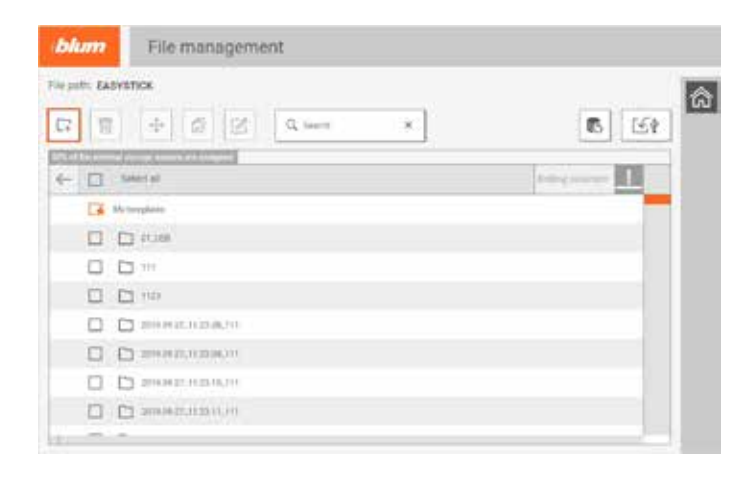

Opening a previously created configuration:

■ Here you can retrieve previously created cabinets and edit them.

### **Cabinet Application**

# **EASYSTICK**

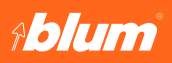

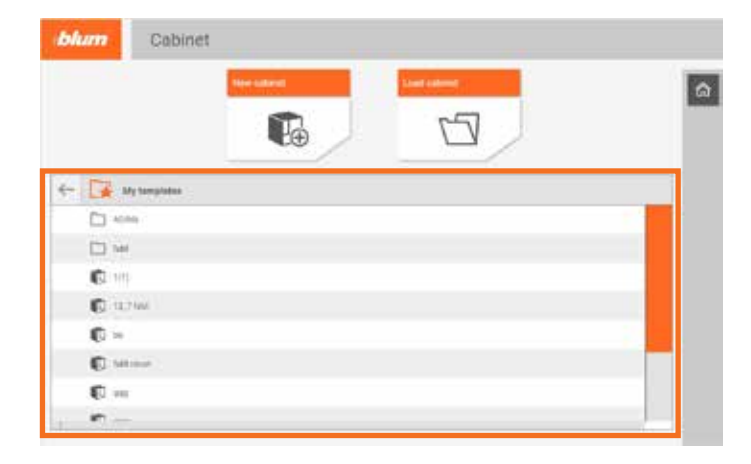

#### Opening a template

▬ In the file management, you can generate templates for the cabinet to speed up cabinet planning. Individual dimensions from the template can be changed. You no longer have to keep entering fundamental planning data over and over again.

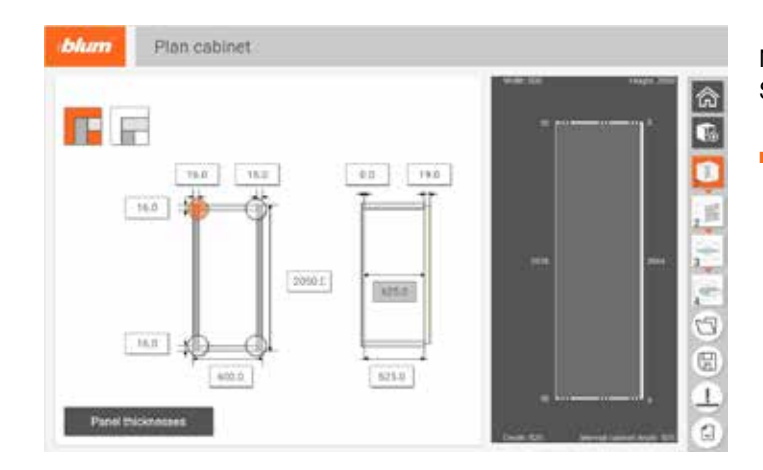

#### New cabinet Starting cabinet planning – **Step 1**

■ When a new cabinet is being planned, the dimensions entered for the last cabinet are automatically used as default dimensions.

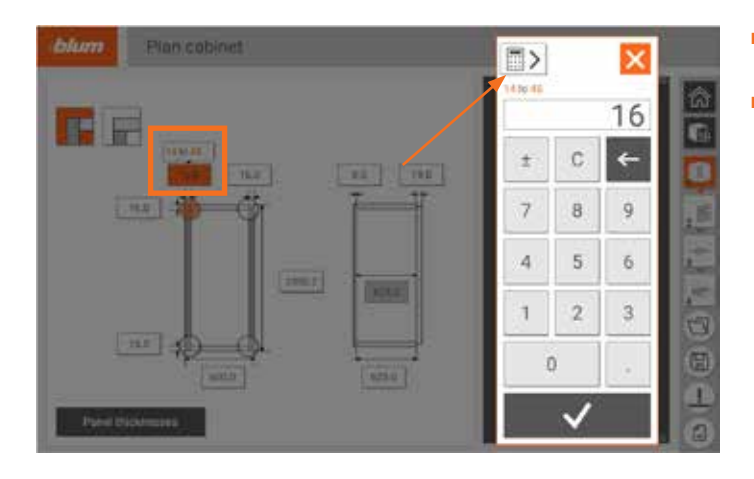

- ▬ Clicking on one of the dimensions opens up the keyboard.
- Clicking the indicated icon opens the calculator.

# **Cabinet Application**

# Ablum

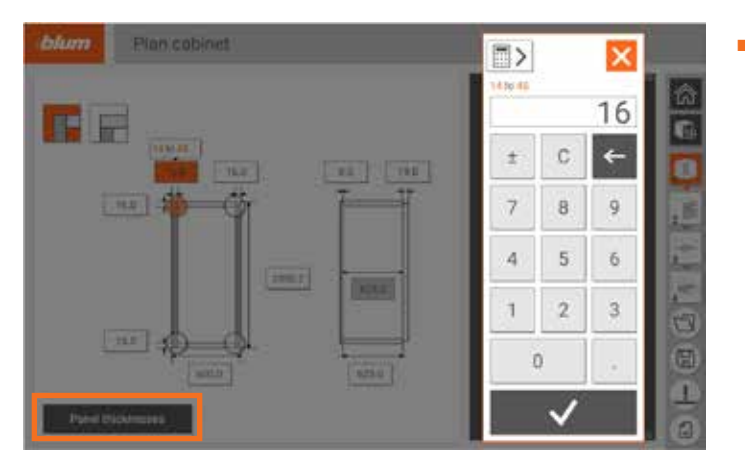

■ Panel thicknesses can be changed individually or at the same time. If cabinet side panel thicknesses are to be changed at the same time, use the button Panel thicknesses.

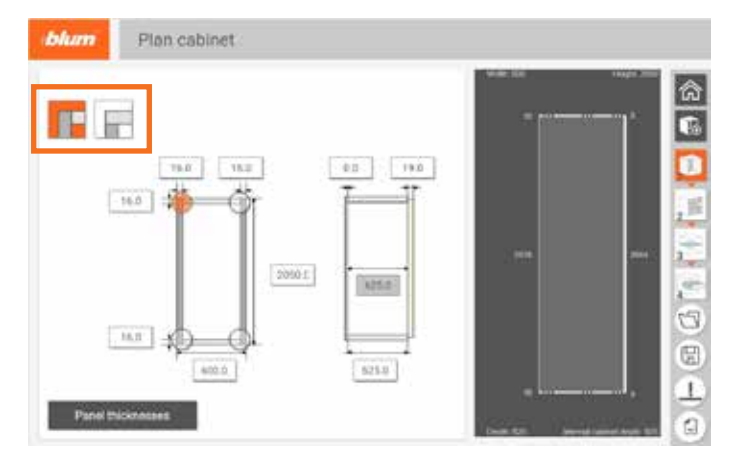

- ▬ The corner connection can be selected individually for each corner. The corner connection cannot be changed simultaneously for all corners.
- ▬ Highlighted are the two types of corner connections to choose from.

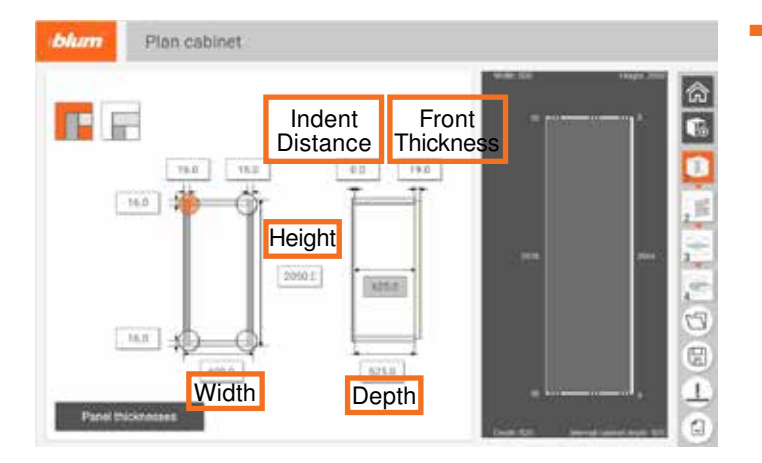

■ In step 1, you can also change the height, width, depth and indent distance of the cabinet back.

# **Cabinet Application**

# **EASYSTICK**

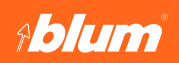

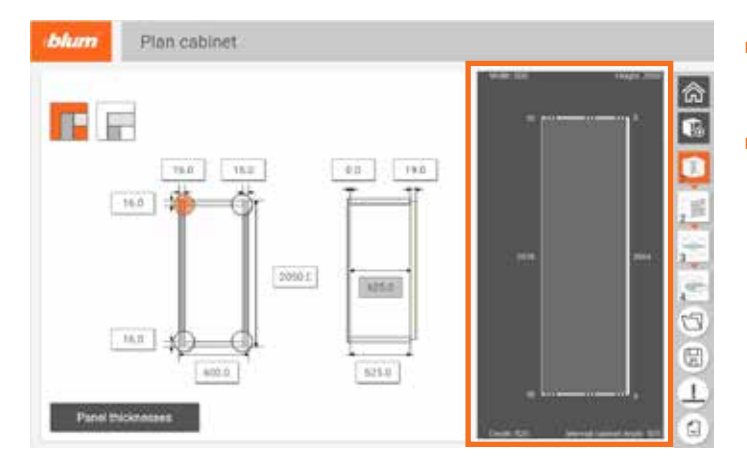

- The correct cabinet dimensions are shown in this area and adjusted according to the setting.
- The cabinets on the left are for help and are static.

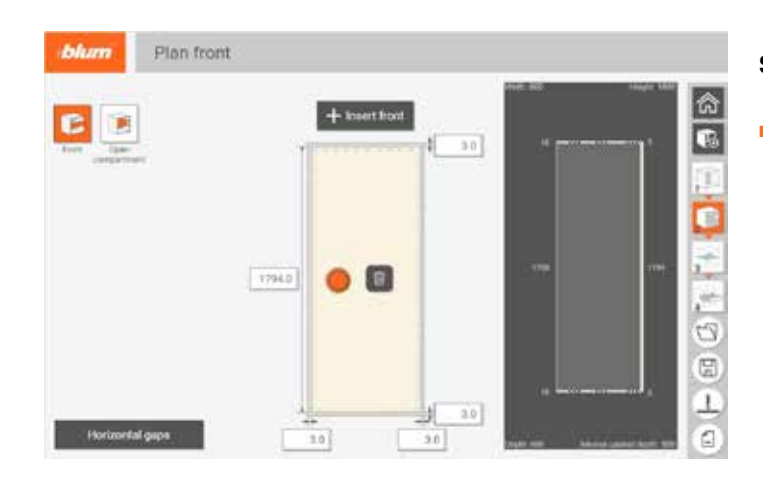

#### **Step 2**

■ You can jump back to a previous step at any point. If something is changed on the cabinet, then the previously selected fittings (hardware) are deleted.

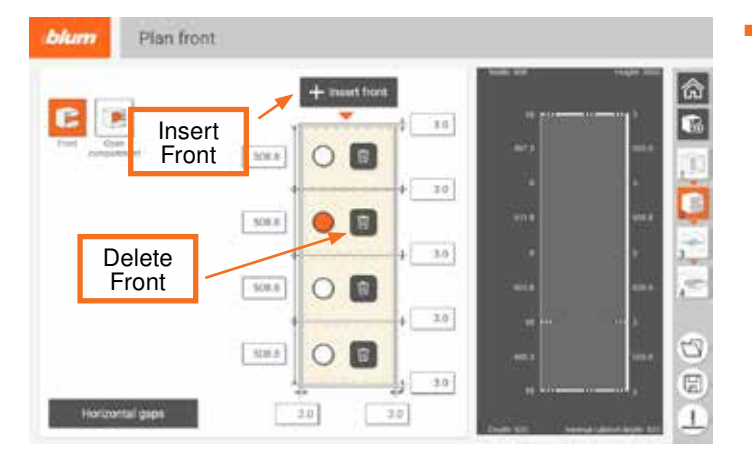

■ You can add individual fronts to the cabinet (maximum of 9 pieces). These are automatically given the same size and their heights can be adjusted individually.

# **Cabinet Application**

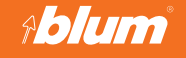

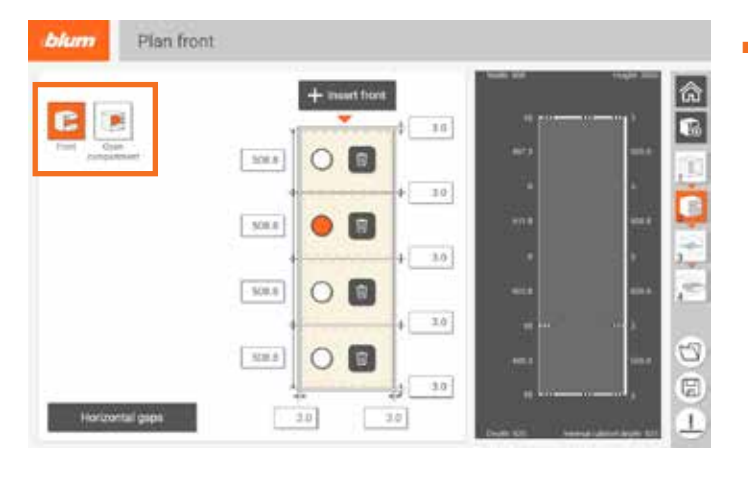

■ You can choose between a front or an open compartment. To begin with, a front is always added. If you want to plan an open front, you need to select the relevant front and click on open compartment.

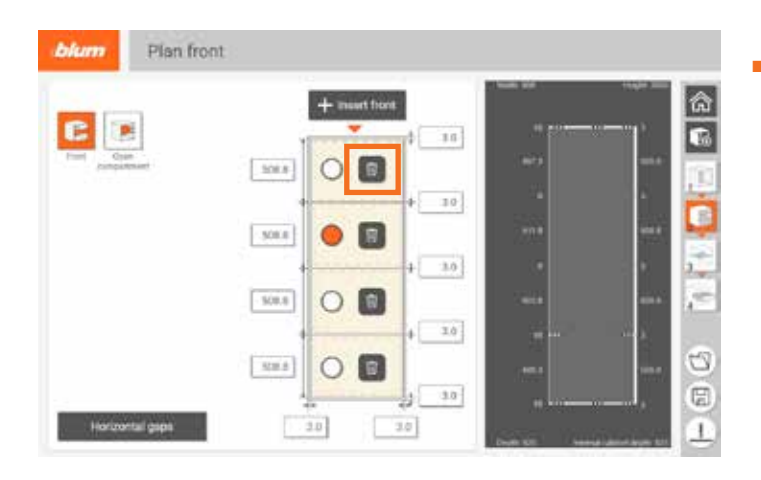

■ Fronts can be removed again by clicking the delete button.

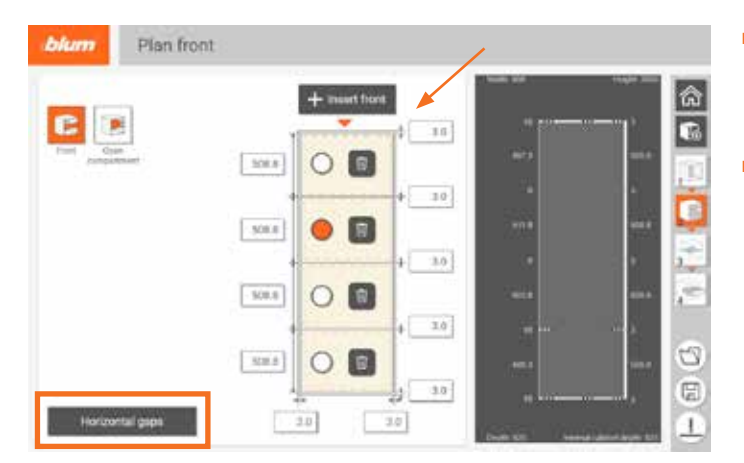

- ▬ The horizontal gaps can be changed individually or at the same time. To change all horizontal gaps in one go, click on "Horizontal gaps".
- Vertical gaps cannot be changed at the same time.

# **Cabinet Application**

# **EASYSTICK**

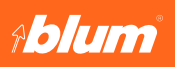

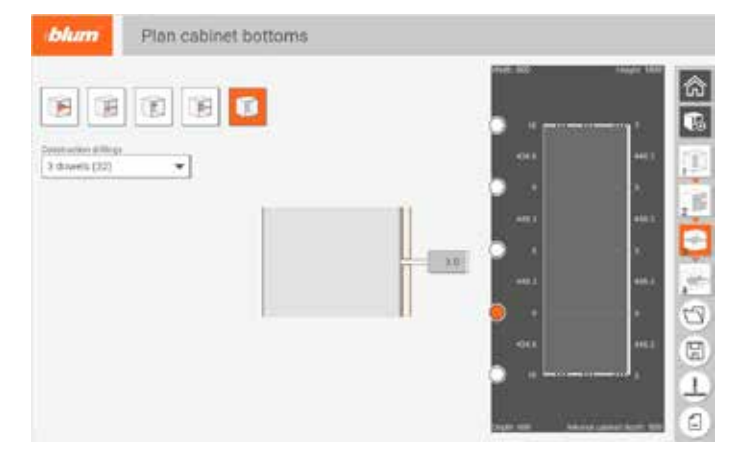

#### **Step 3**

■ You can jump back to a previous step at any point. If something is changed on the cabinet, then the previously selected fittings (hardware) are deleted.

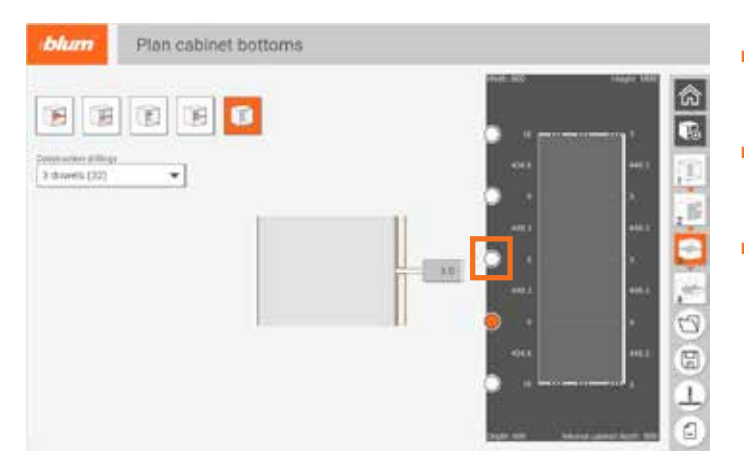

- ▬ The cabinet bottoms or bottom versions, such as a cross member, can now be planned.
- First, you need to click the circle to select the right area. Then you select the version to be fitted.
- Lift systems can only be planned if there is a fixed shelf above and below.

# **Cabinet Application**

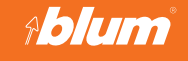

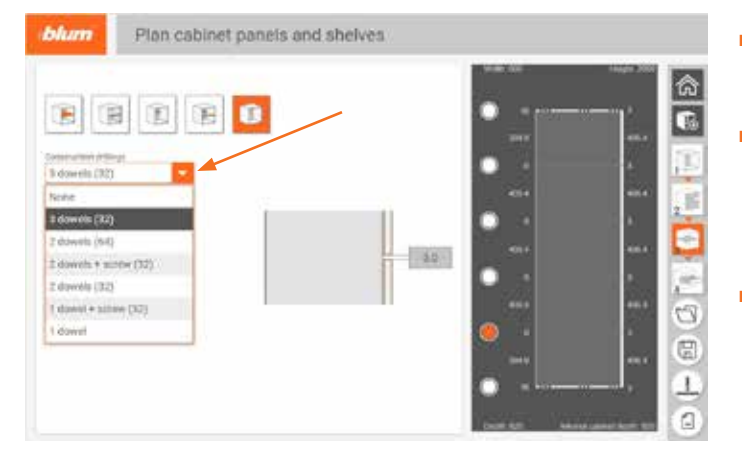

- The setting for the dowel drillings is selected in the planning settings. Individual dowel drillings can be changed here.
- If a cross member is being used, then cabinet drillings are always made too, even if they are not fully covered by the cross member (e.g. the system will not recognize that there will be visible cabinet holes).
- Horizontal drilling can only be carried out if it is entirely within the wooden part. If the surface drilling is not to be covered (area is not sufficient), a narrower dowel group must be selected (for example, 2 dowels (32) as the system will not allow a drilling operation not inside the material).

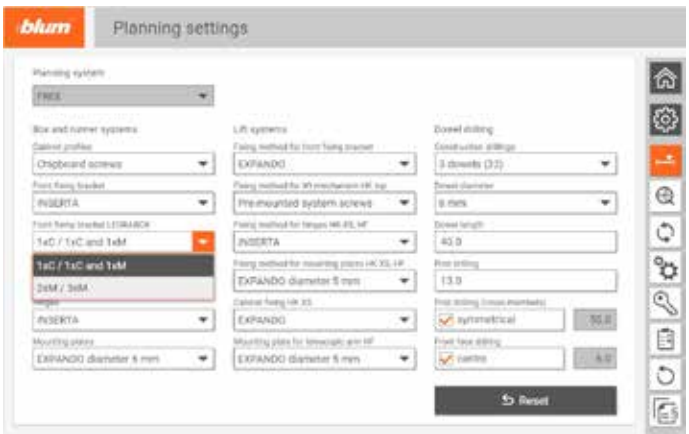

## **Cabinet Application**

# **EASYSTICK**

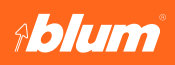

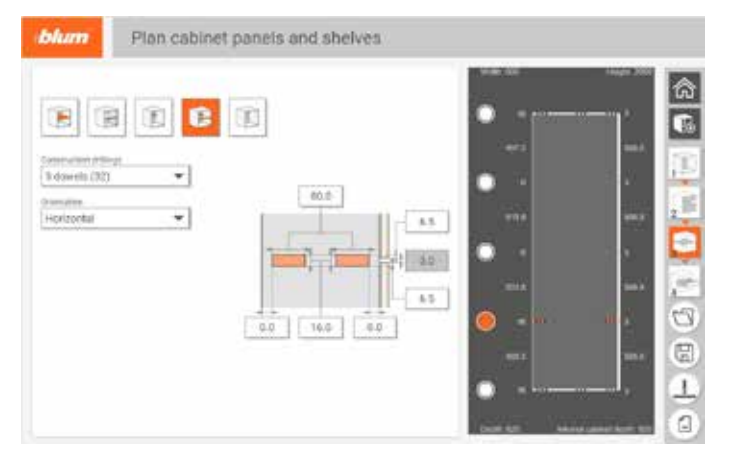

#### Fixed shelves:

- The indent distance of the fixed shelf, front/rear top panel and cabinet bottom can now be changed.
- Front overlays can be set at the top and bottom.
- ▬ The panel thickness of the fixed shelf can be defined.
- Fixed shelves behind the front cannot be planned, a base/cross member can only be selected for the gap.
- Lift systems can only be planned if there is a fixed shelf above and below.

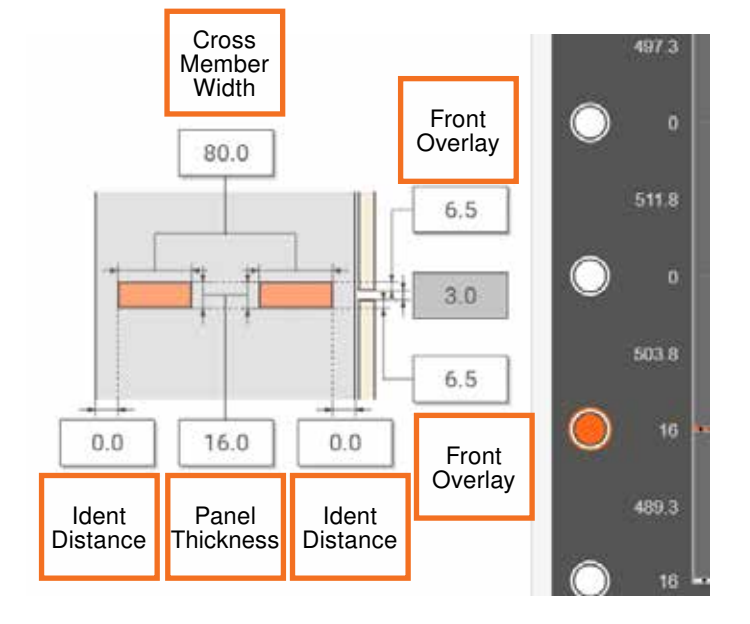

## **Cabinet Application**

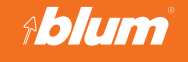

# Add fittings blum a<br>G felecta filing  $0 + 0 + 0 + 0 + 1 + ...$

#### **Step 4**

- First, you need to select the area where you want to add the fitting (hardware). Select the correct area by selecting the relevant circles.
- Then, you can select possible fittings (hardware).
- You can jump back to a previous step at any point. If something is changed on the cabinet, then the affected previously selected fittings (hardware) are deleted.

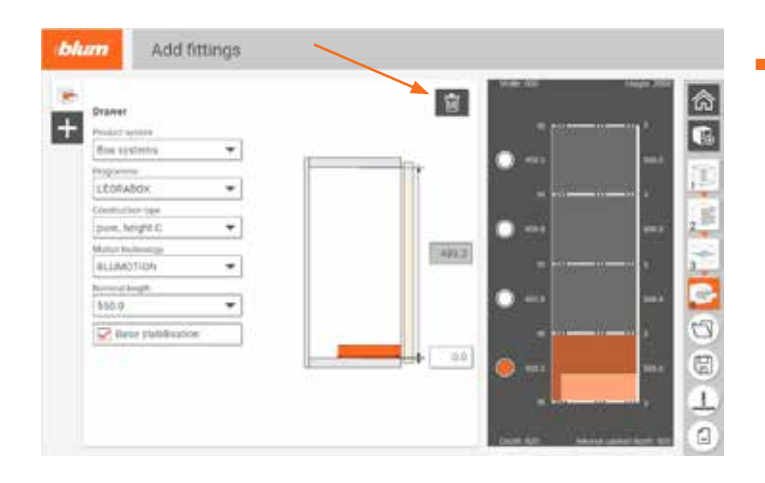

■ If one of the selected fittings (hardware) has been incorrectly planned, it can be deleted.

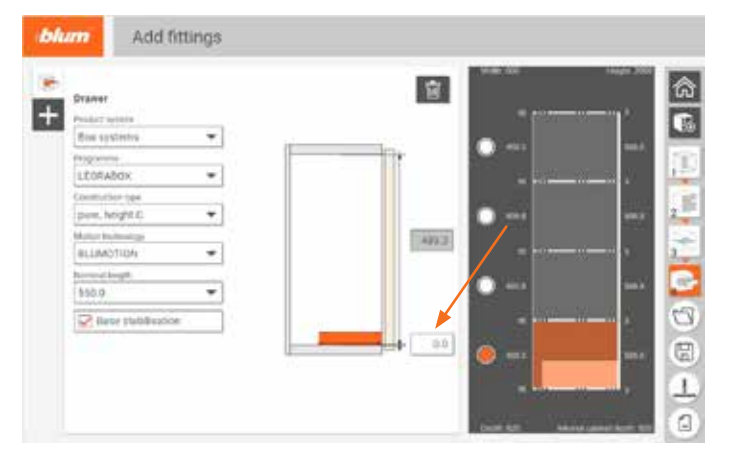

#### Drawers/inner drawers

■ You can set the height of the drawer in question.

# **Cabinet Application**

# **EASYSTICK**

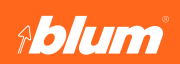

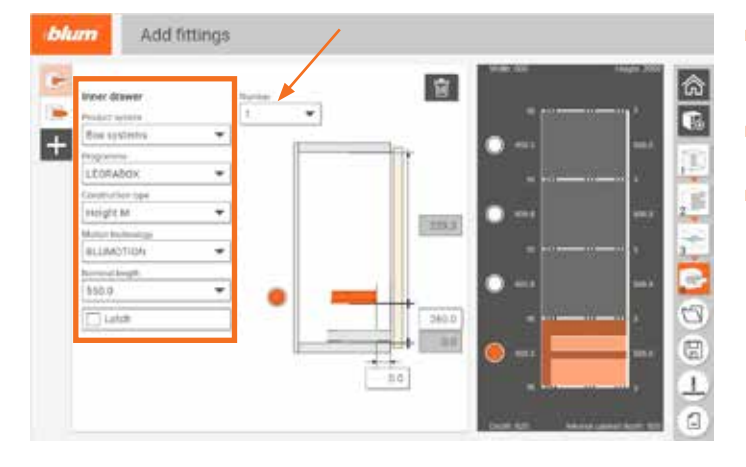

- Settings for the product system/product group/construction type/motion technology and the nominal length.
- **The same applies to the inner drawers.**
- With inner drawers, the quantity can be entered, so that you don't have to add 5 inner drawers one by one.

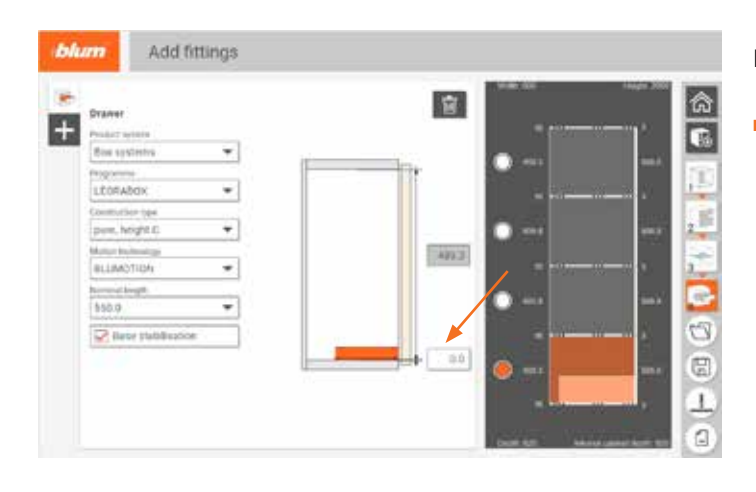

#### Drawers/inner drawers

▬ The height (position/offset) of the drawers from the bottom can be entered.

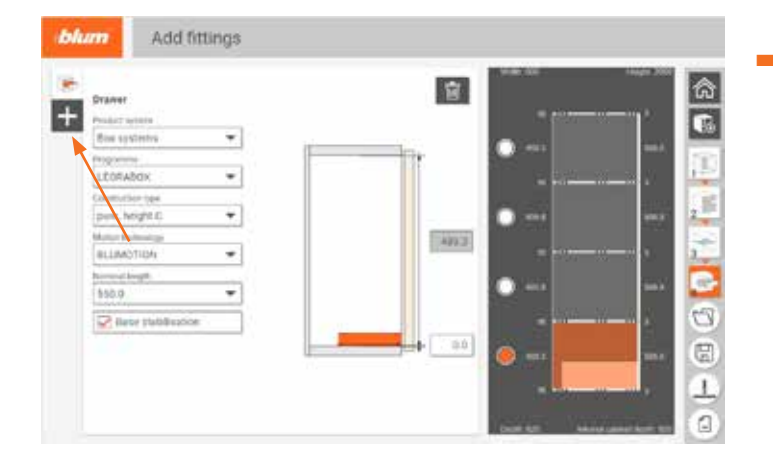

▬ Click the indicated icon to add additional fittings (hardware).

# **Cabinet Application**

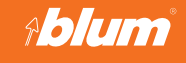

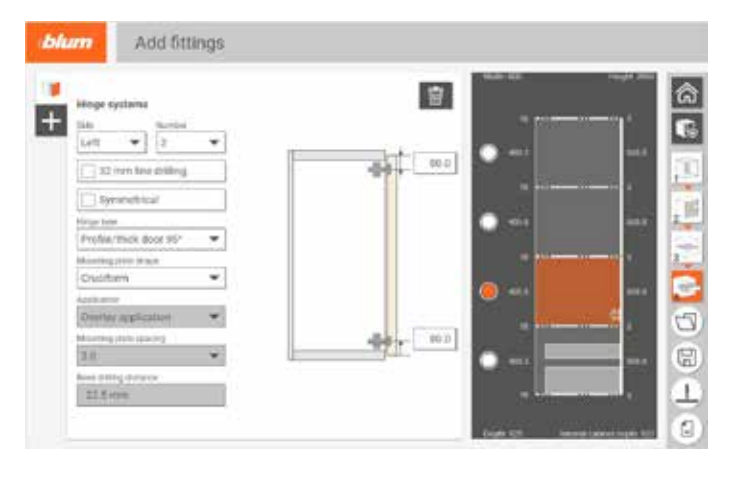

#### Hinges

- Select the left or right attachment side (if the side cannot be selected, there is a front overlay that is too large on one side).
- A hinge quantity is suggested based on the door height. The number of hinges can be adjusted. Two to seven hinges can be planned (not collision checked).
- Symmetrical as soon as one distance is changed, the EASYSTICK automatically adapts the other one.
- 32 mm line drilling cruciform (wing) mounting plate is directly positioned on the line drilling. Only the positions on the line drilling can be selected.
- You can select which hinge or mounting plate is used.
- Possible overlay applications: overlay application or half overlay application. The overlay application matches the previously defined gap or front overlay or is also limited by this.
- Mounting plate spacing can be selected depending on the application (often grayed out as there is only one variant).
- If something is grayed out, it means it is a fixed value. As there are no other variants, you cannot make a selection. When planning line drillings, for example, only cruciform (wing) mounting plates can be used.
- A bi-fold door, double door is not yet available.

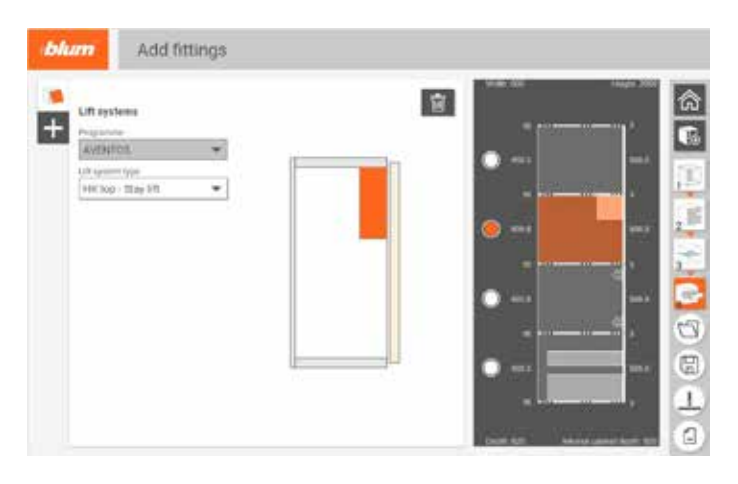

#### Lift systems

- First, the type of lift system is selected.
- Lift systems can only be planned if there is a fixed shelf or cabinet top/bottom above and below.
- Depending on the type of lift system, you are prompted to make additional settings.

### **Cabinet Application**

### **EASYSTICK**

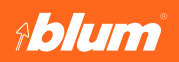

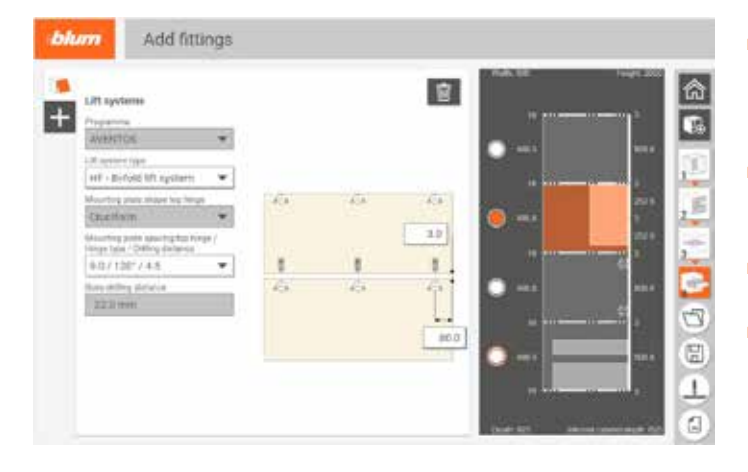

- In the case of the HF lift system, additional hinge positions for the divided front are required as well as the type of mounting plate.
- With HF, the number of hinges cannot be planned individually.
- With HF, only symmetrical fronts can be planned.
- When planning a HF, only one front must be added in step 2.

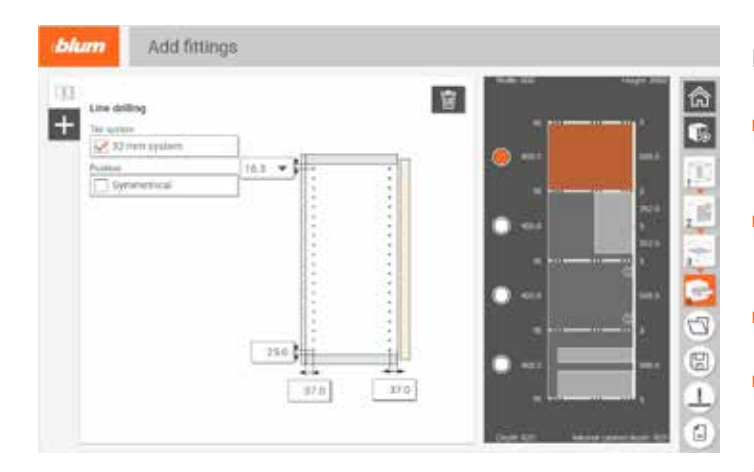

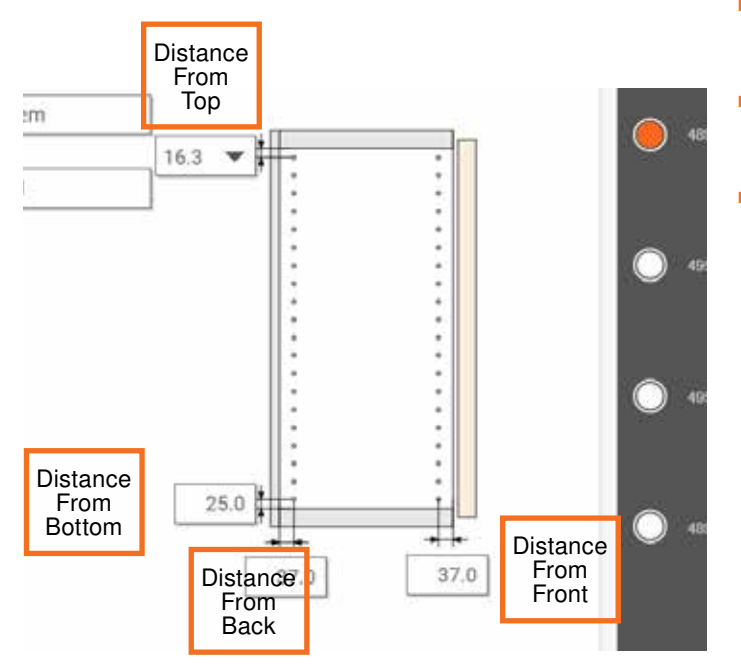

#### Line drilling

- Here you can set the distance at which the line drilling should be drilled from the front edge and back edge.
- You can select the position at which the first hole should begin at the top or bottom.
- You can select whether the line drilling is symmetrical.
- ▬ Adjustable shelves cannot be planned here as these can be positioned independently of the line drilling.
- When planning a line drilling, a horizontal mounting plate cannot be selected.
- ▬ The line drilling can only be partially selected and not throughout the entire cabinet height.
- A center line drilling can also be planned.

### **Cabinet Application**

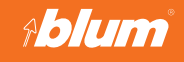

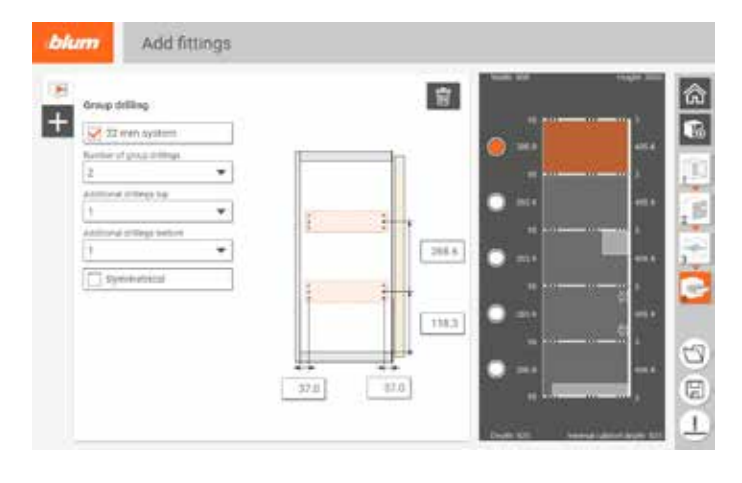

Group drilling

- You can select the drilling distance for the group drillings, the number of group drillings and the number of drillings at the top and bottom. The group drilling spacing can also be defined.
- ▬ Adjustable shelves cannot be planned here as these can be positioned independently of the group drilling.
- The group drilling can only be partially selected and not throughout the entire cabinet height.
- A center group drilling can also be planned.

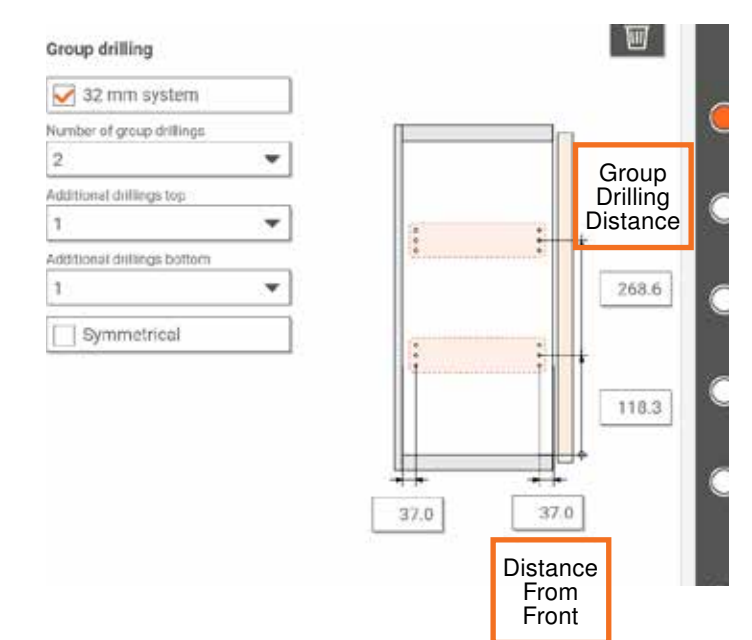

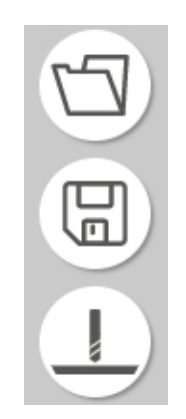

Meaning of the three icons (bottom right)

- Folder: Here you can access file management to re-open a previously planned cabinet.
- Floppy disk: Here you can save the cabinet in file management.
- Process: Here you can process the planned cabinet.

# **Cabinet Application**

# **EASYSTICK**

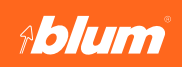

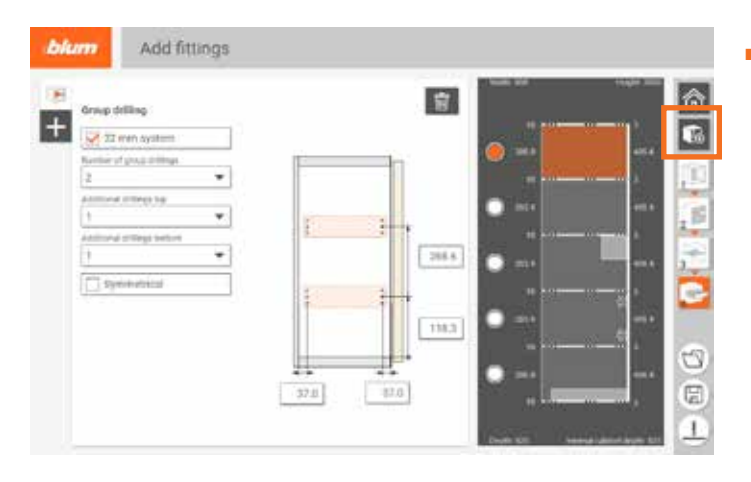

■ Clicking the highlighted button allows you start planning a new cabinet.

#### **Save**

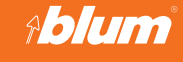

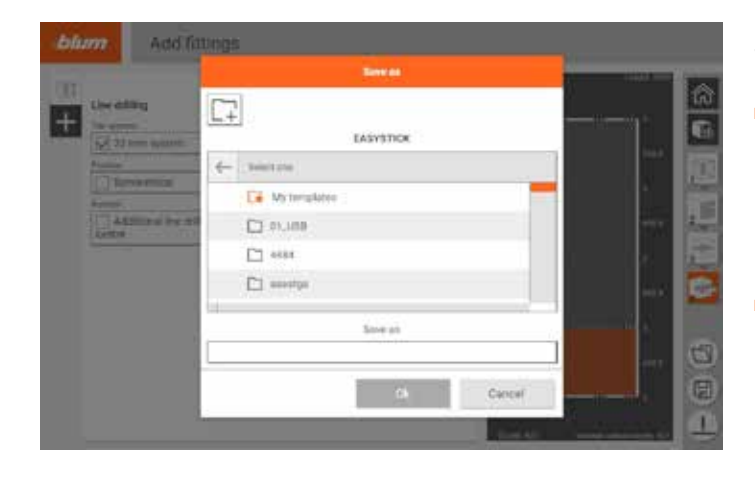

#### Saving cabinets:

- Once you have finished planning, the cabinet must be saved before it can be processed. The cabinet must be saved in a new or existing folder with a file name. The cabinet can be opened again at any time in file management. Once you have saved the cabinet, the drillings can be processed.
- If an unfinished cabinet is saved, the data entered so far is saved.

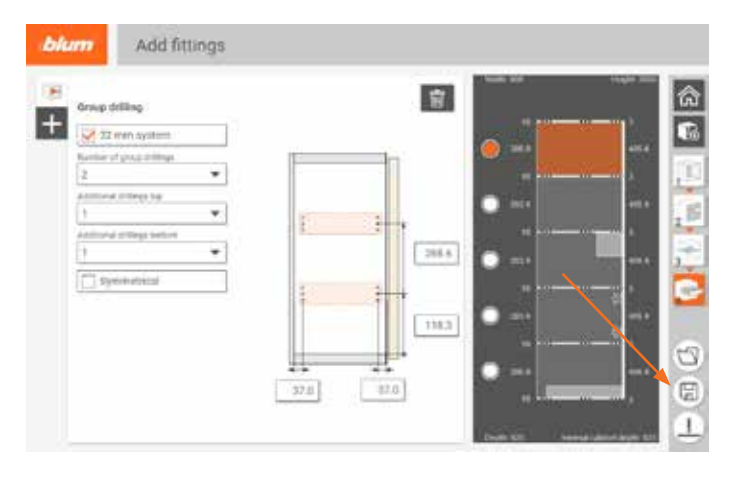

Quick save – function

- ▬ This function lets you process a cabinet without entering a file name.
- ▬ The file is automatically named "quicksave".

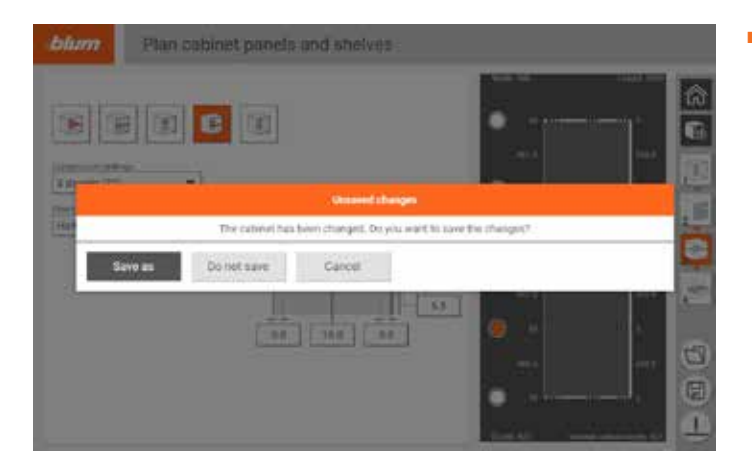

■ Cabinet planning can be interrupted at any time. You can click the "Home" button, "Modify cabinet" or "Folder". A "Save progress" prompt appears. If you click "Save", you can later resume planning where you left off.

#### **Save**

### **EASYSTICK**

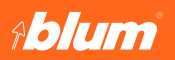

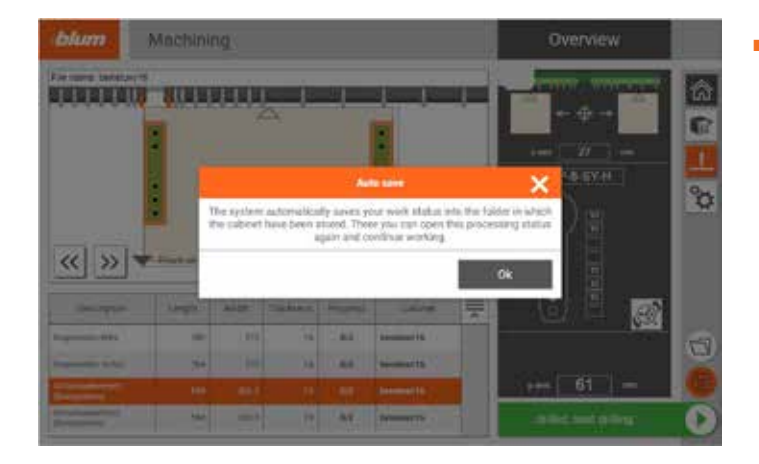

■ Processing (drilling) of cabinets be interrupted at any time. If you click the floppy disk icon, the following message appears: The system automatically saves your work status into the folder in which the cabinet have been stored. There you can open this processing status again and continue working.

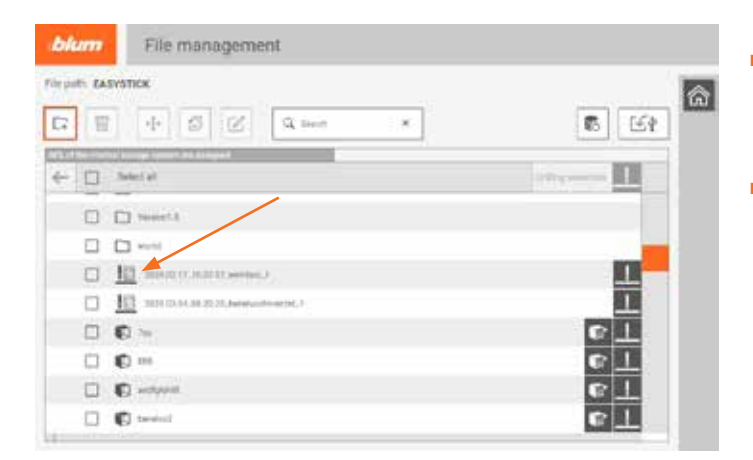

- The drilling progress file is displayed with the following icon in file management. The date is also added to the file. Click the drilling icon to continue working where you left off.
- The progress file is also created for several cabinets if they are not complete and save is selected.

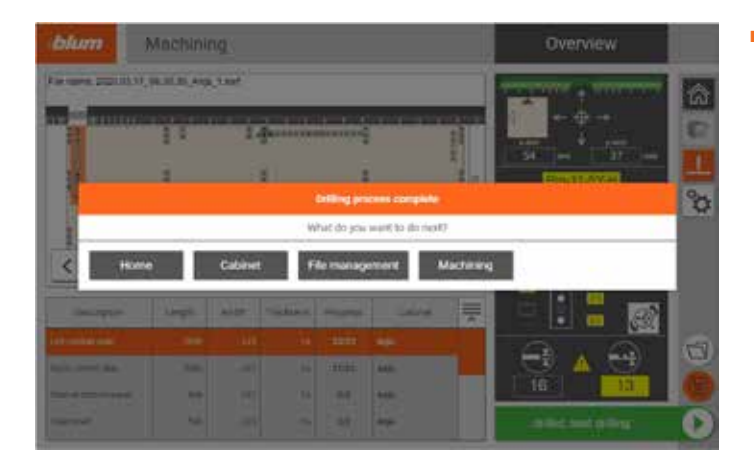

■ If the cabinet has been fully drilled, a message appears. Here you can select what to do next.

### **Process Cabinet**

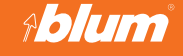

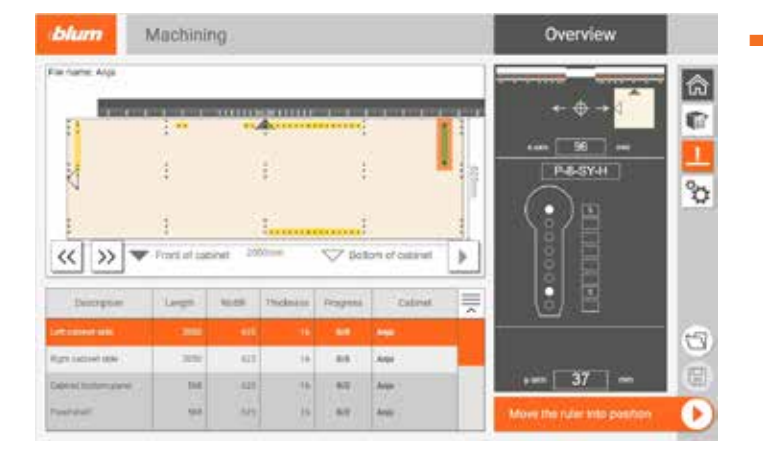

■ Users are supported with their workflows during processing (drilling).

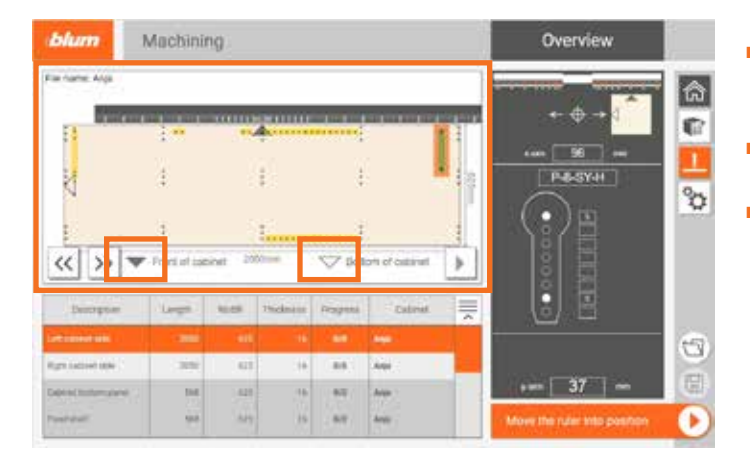

- This area indicates how the wooden part must be positioned on the EASYSTICK ruler.
- ▬ The solid triangle points to the front of the cabinet.
- ▬ The empty triangle points to the cabinet bottom edge.

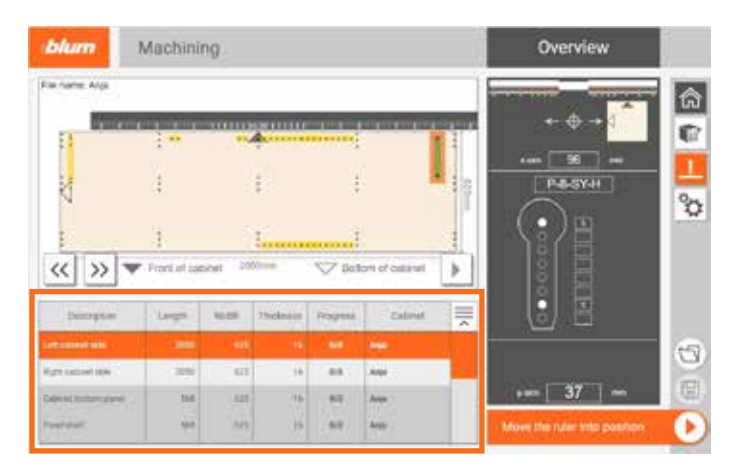

This section lists the wooden parts to be processed.

- ▬ The length/width/thickness is specified here.
- ▬ The processing progress is also displayed, i.e. the number of drillings already processed on the respective wooden parts is displayed.
- **Cabinet: The file name is given here.**
- Description: The workpiece description is shown here.

### **Process Cabinet**

### **EASYSTICK**

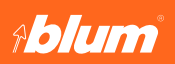

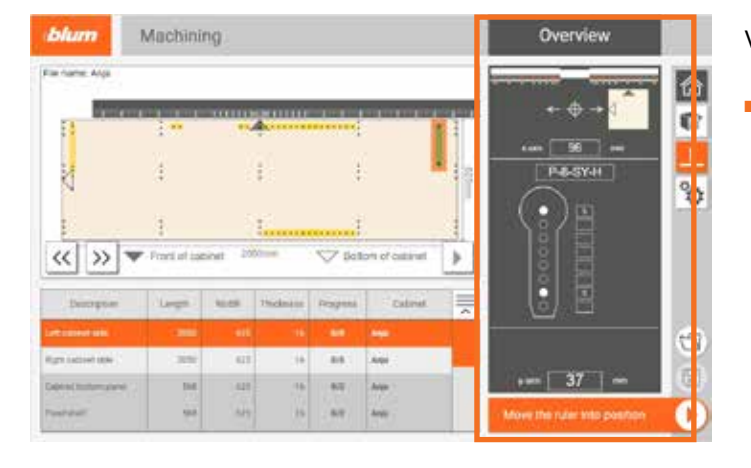

#### Vertical drillings:

**■** The set-up information is given in the overview.

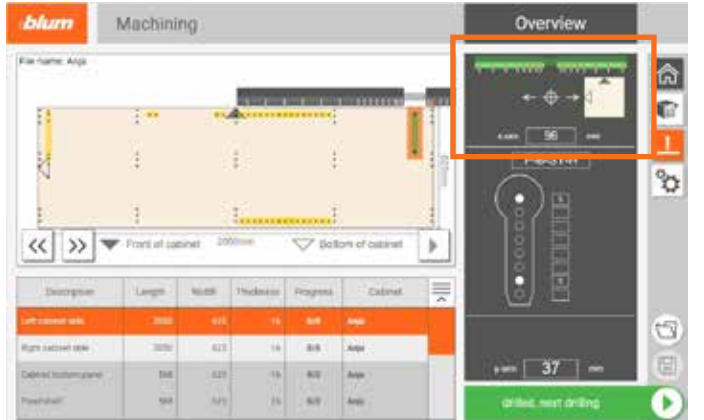

- The ruler turns green as soon as it is in the correct position.
- Wooden parts are schematically represented on the ruler. This shows exactly how the wooden part must be positioned on the ruler.
- The solid triangle points to the front of the cabinet.
- The empty triangle points to the cabinet bottom edge.
- The X-axis value is given below the wooden parts. This dimension relates to the center of the drilling to the 0-position of the machine.

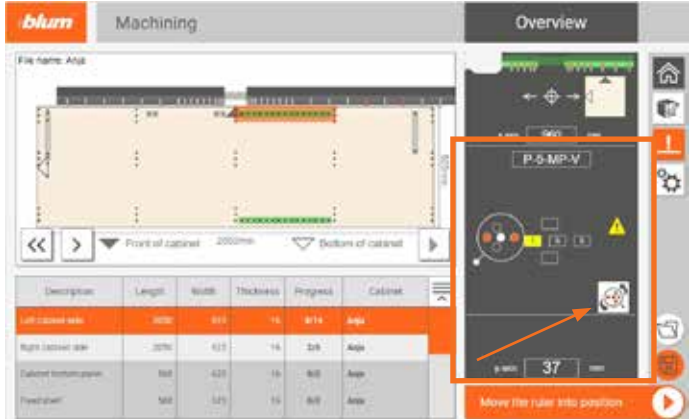

- The drilling head and how it should be equipped is shown in the center. However, this is just a suggestion. If the user wants to use a different drilling head, they can click the drilling head symbol and then select their preferred drilling head. The drill bits are shown together with the drill bit diameter.
- Under the drilling head, the dimensions that the user must manually set and check are given. This includes the Y-axis setting.

### **Process Cabinet**

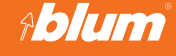

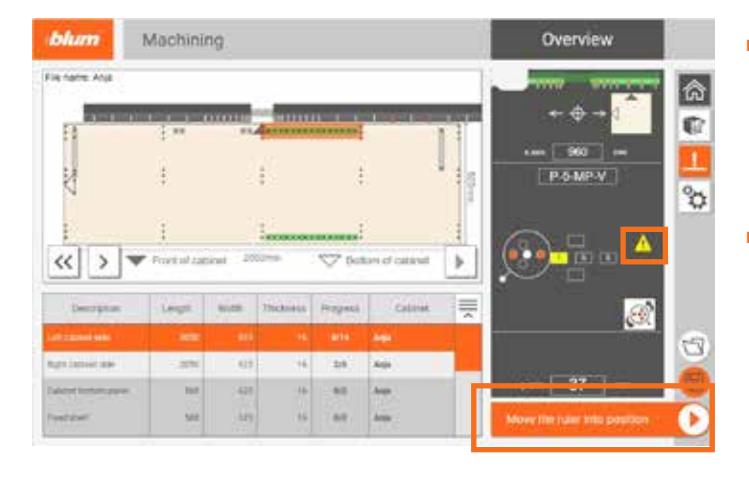

- The user can click on "Move the ruler into position" right at the bottom. This moves the EASYSTICK to the correct position. If the route is active and the drilling has been carried out, the user can click "Drilling was successful" so that the next drilling is prepared.
- If one of the dimensions is changed, this is indicated by an exclamation mark in a yellow warning triangle so that the user can immediately see that something has changed.

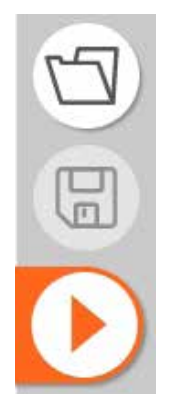

Meaning of the three icons (bottom right)

- Folder: Here you can access file management to open a previously planned cabinet.
- Floppy disk: Here you can save the cabinet in file management.
- Play: Pressing this button moves the X-axis to the correct position.

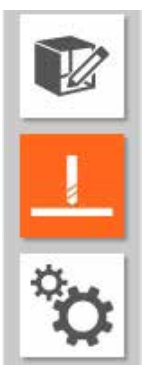

Meaning of the three icons (top right)

- Modify cabinet: Here you can edit the previously planned cabinet.
- Drill bits: Here you can switch back to processing from "Optimize drilling process".
- Optimize drilling process: This is explained in more detail below.

### **Process Cabinet**

### **EASYSTICK**

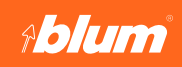

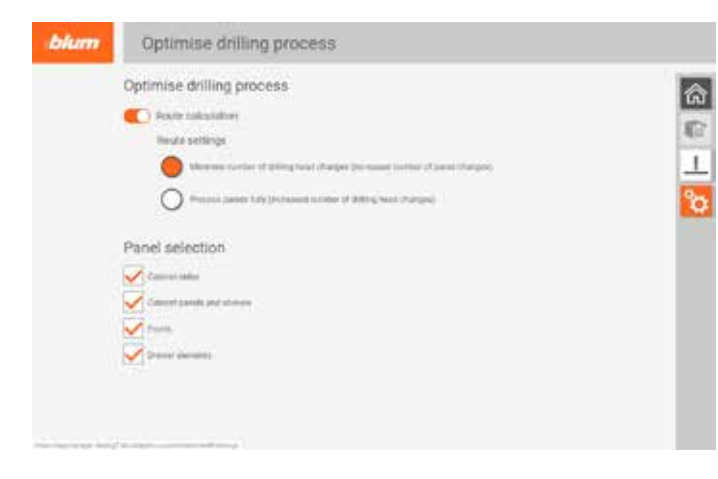

Users can set their preferred working method here.

- ▬ Route calculation: Activate/deactivate:
	- If route calculation is deactivated, the user must select everything (workpiece, drilling sequence, etc.) manually. The user must also tell the EASYSTICK that the drilling has been carried out. Otherwise the drilling progress display will not be updated.
	- If route calculation is activated, the computer calculates an optimum drilling sequence.
- Route setting "Minimize number of drilling head changes": The computer calculates the sequence of drillings for which the fewest possible drilling head changes are needed few drilling head changes/a lot of workpiece changes.
- Route setting "Process panel fully": The workpiece is then only changed once all drillings have been processed lots of drilling head changes/few workpiece changes.
- Panel selection is another aspect here. If the user wants to process the sides first, they can check just these here so that only these are shown during processing. This also has a positive effect on the cabinet loading times.

### **File Management**

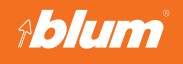

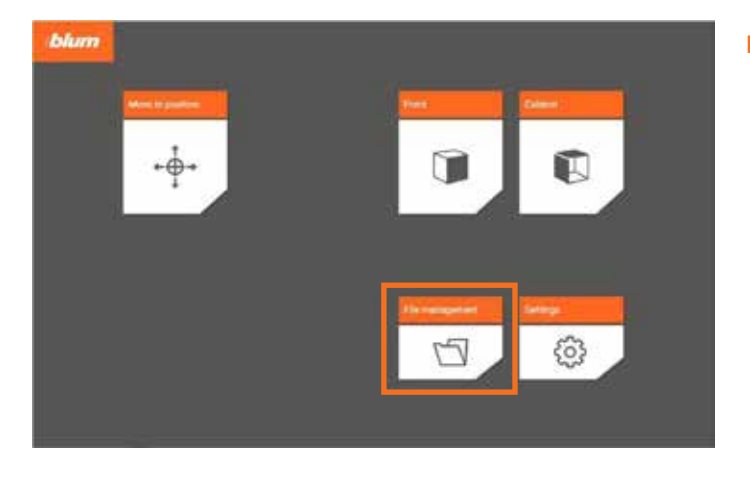

#### **File management**

- blum File management File puth. EASYSTICK 高←  $\mathbb{E}\left[ \right]$  (see  $Q$  inter-×, 顧 . D **U** LIWH □ □ mm 0000000<mark>0</mark><br>----------日 6 16  $\Box \quad \mathbf{C} =$ 図 ● Alla **D** C HAVAN  $\Box$   $\otimes$  ====  $\Box$   $E$  increases
- Here you can manage, save and import files.
- You can also save templates for the Front and Cabinet applications.
- ▬ One or more cabinets can be opened and processed. If several cabinets are to be processed together, these cabinets can be selected using the checkboxes.
- ▬ The saved positions, fronts, cabinets and progress files which were previously planned on EASYSTICK are also saved in this area.

### **File Management**

# **EASYSTICK**

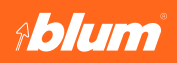

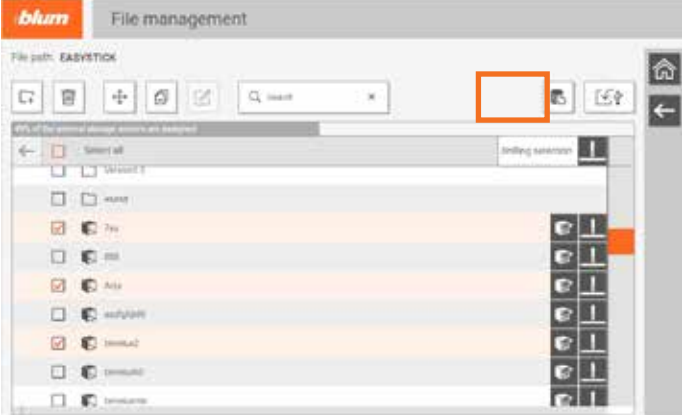

- The user's personal data can be stored on a USB stick.
- The user can then restore the data on a separate computer.
- ▬ The backup stores all user data, including:
	- All stored data in the file management
	- The user defaults from the settings
- ▬ The default values of all functions are:
	- Move to position
	- Front
	- Cabinet
	- Processing

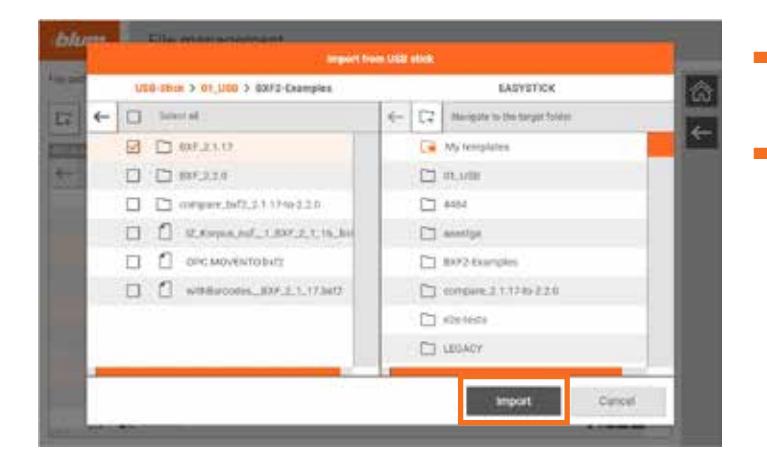

- ▬ Once the BXF2 files have been selected, you can press the Import button.
- The USB stick is shown on the left-hand side and the EASYSTICK computer memory on the right-hand side.

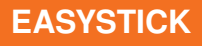

### **Settings**

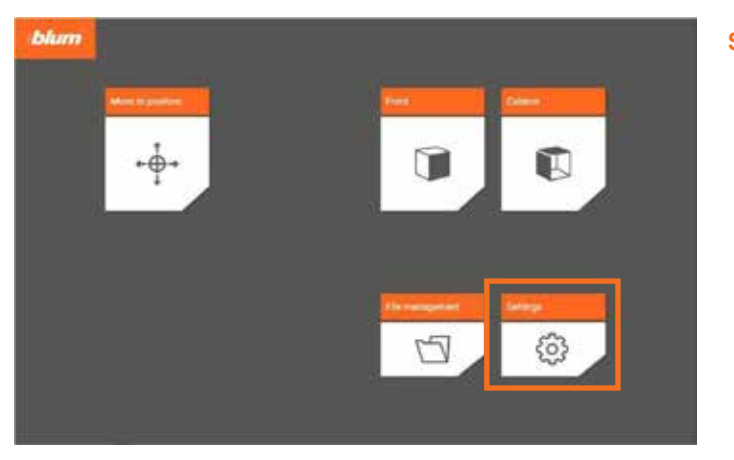

**Ablum** 

#### blum Settings 肏 ٢  $^{\circledR}$ 一  $\frac{1}{\mathbb{Q}}$  $\frac{1}{\sigma}$  $\phi$ Q 国  $\mathcal{O} \subset \mathcal{O}$  $\frac{0}{\frac{1}{2}+1}$ O Ĉ Es G

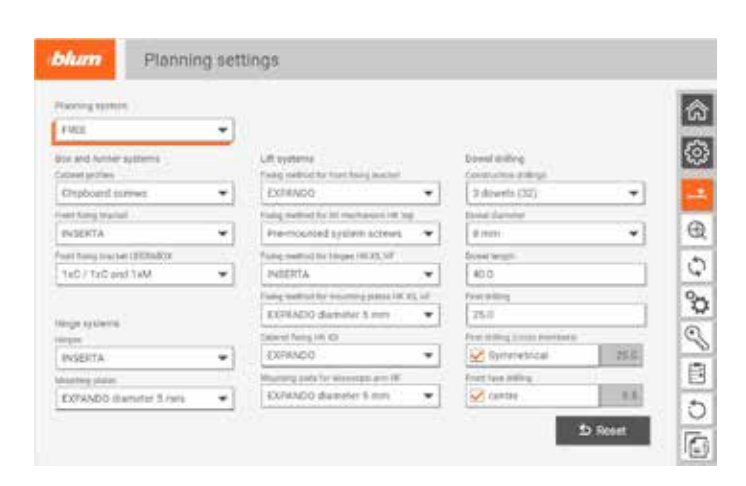

#### **Settings**

#### Planning settings

- The individual fixing options for the Blum fittings (hardware) can be selected here.
- The dowel pre-settings can also be defined.
- ▬ These fitting (hardware) options and pre-settings are planned directly in the "Cabinet" and "Front" applications. This reduces the steps in both applications.

# **Settings**

# **EASYSTICK**

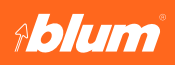

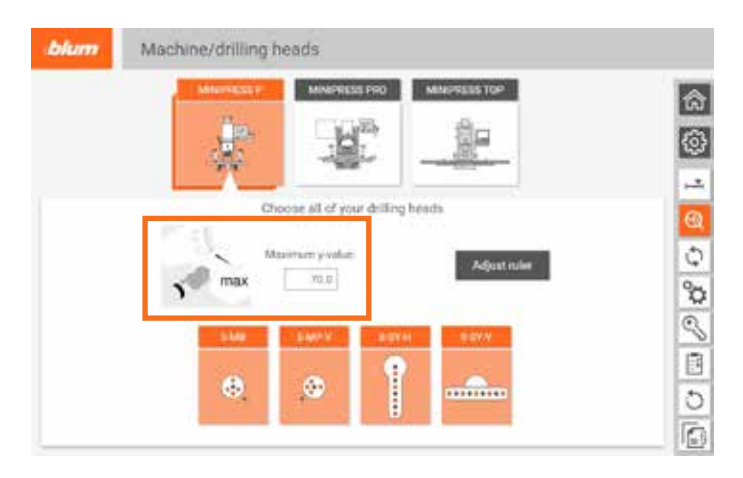

Machine/drilling heads

■ Here, the user selects their machines and drilling heads. EASYSTICK can optimize and support the user's working method.

#### MINIPRESS P:

- First, the maximum Y-value must be entered. This corresponds to the maximum value that can be set with the hand wheel on the table. (see figure)
- **The drilling heads can now be selected** (orange highlighting = selected).
- Center the EASYSTICK ruler so that it has the correct zero point: Click the button and follow the steps.

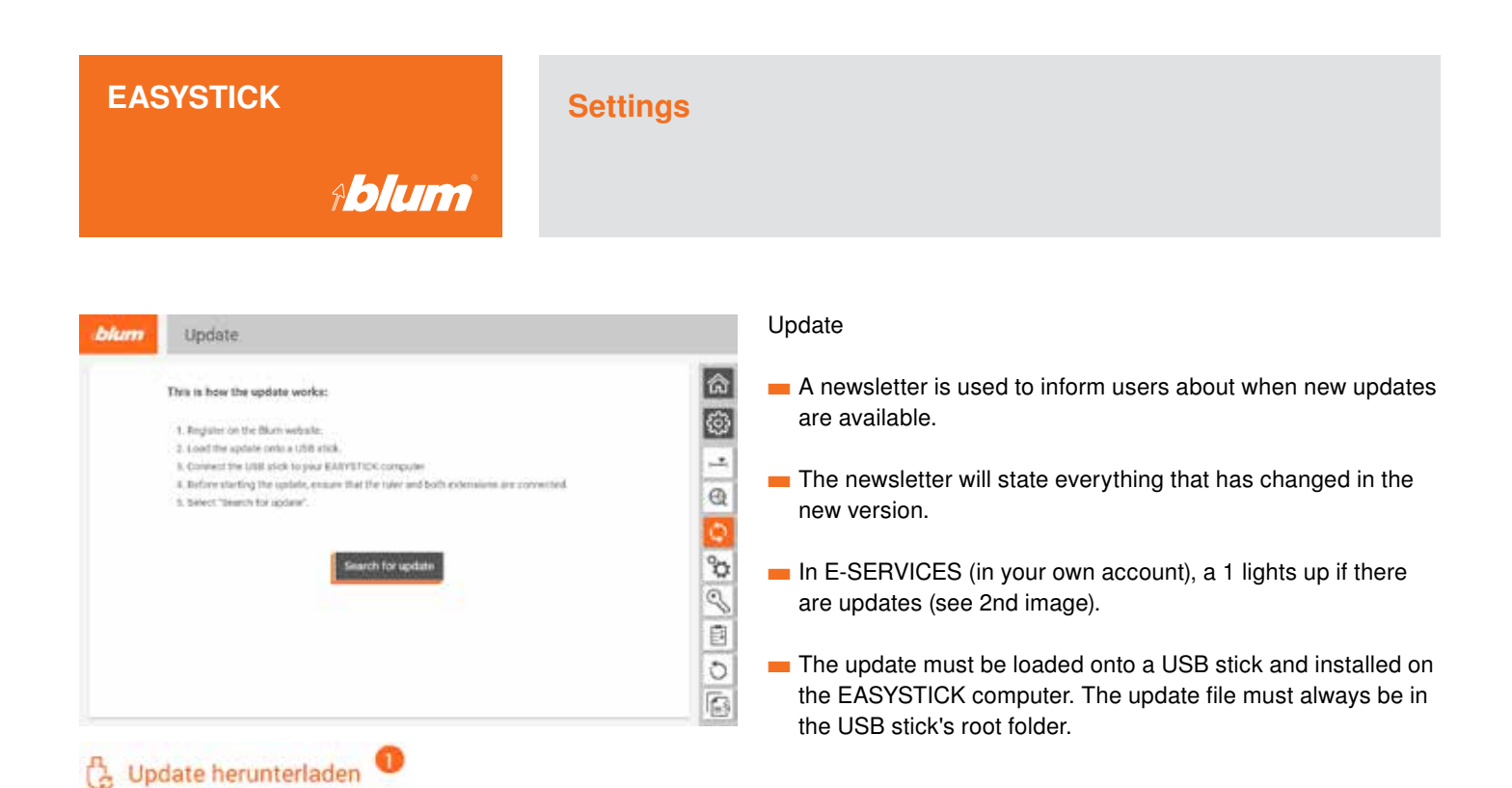

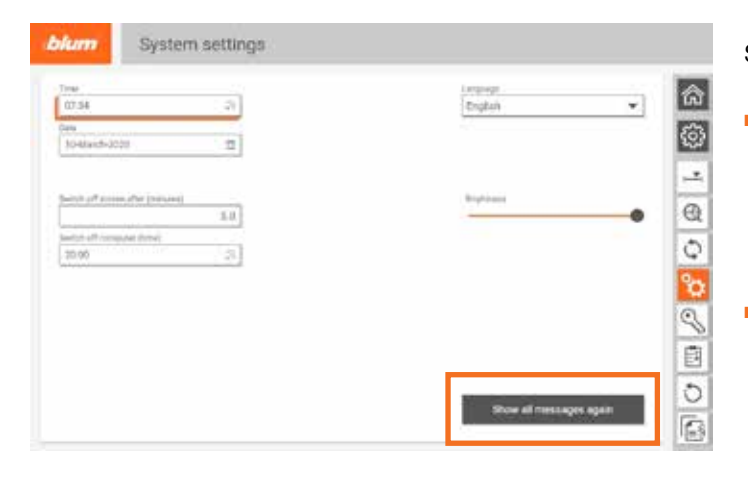

#### System settings

■ Here you can make all the basic settings relating to the system. For example, a standby time can be set for when you are away for a relatively long time (in this case the screensaver is activated after the set time, touching the screen re-activates the EASYSTICK).

■ Various applications show messages which, for example, remind the user to set the Y-axis before drilling. Click to make them disappear. To get these messages back, press the button "Show all messages again".

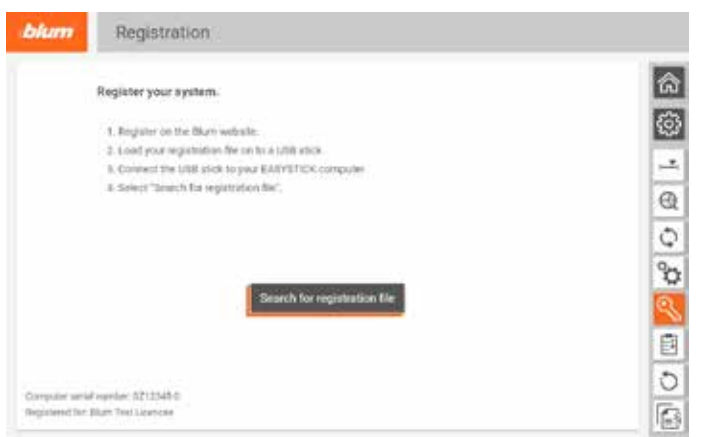

#### Registration

■ This is where you can register. The registration file you have already downloaded can be loaded onto EASYSTICK from E-SERVICES using a USB stick. The registration file must always be in the USB stick's root folder.

### **Settings**

# **EASYSTICK**

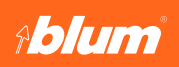

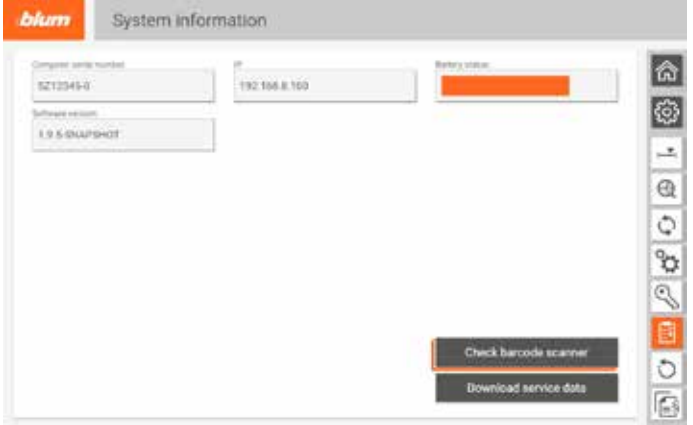

#### System information

- ▬ The EASYSTICK's current battery status is indicated.
- ▬ "Download service data": In some cases, Technical Support will ask for the service data. It is automatically saved to the USB stick plugged into the computer and can then be sent to the user's Blum contact by email.

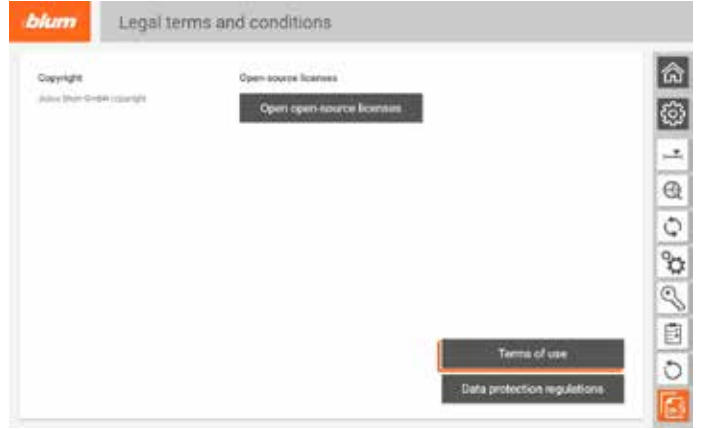

Legal terms and conditions

■ Here you will find the terms of use, data protection regulations and copyright information.

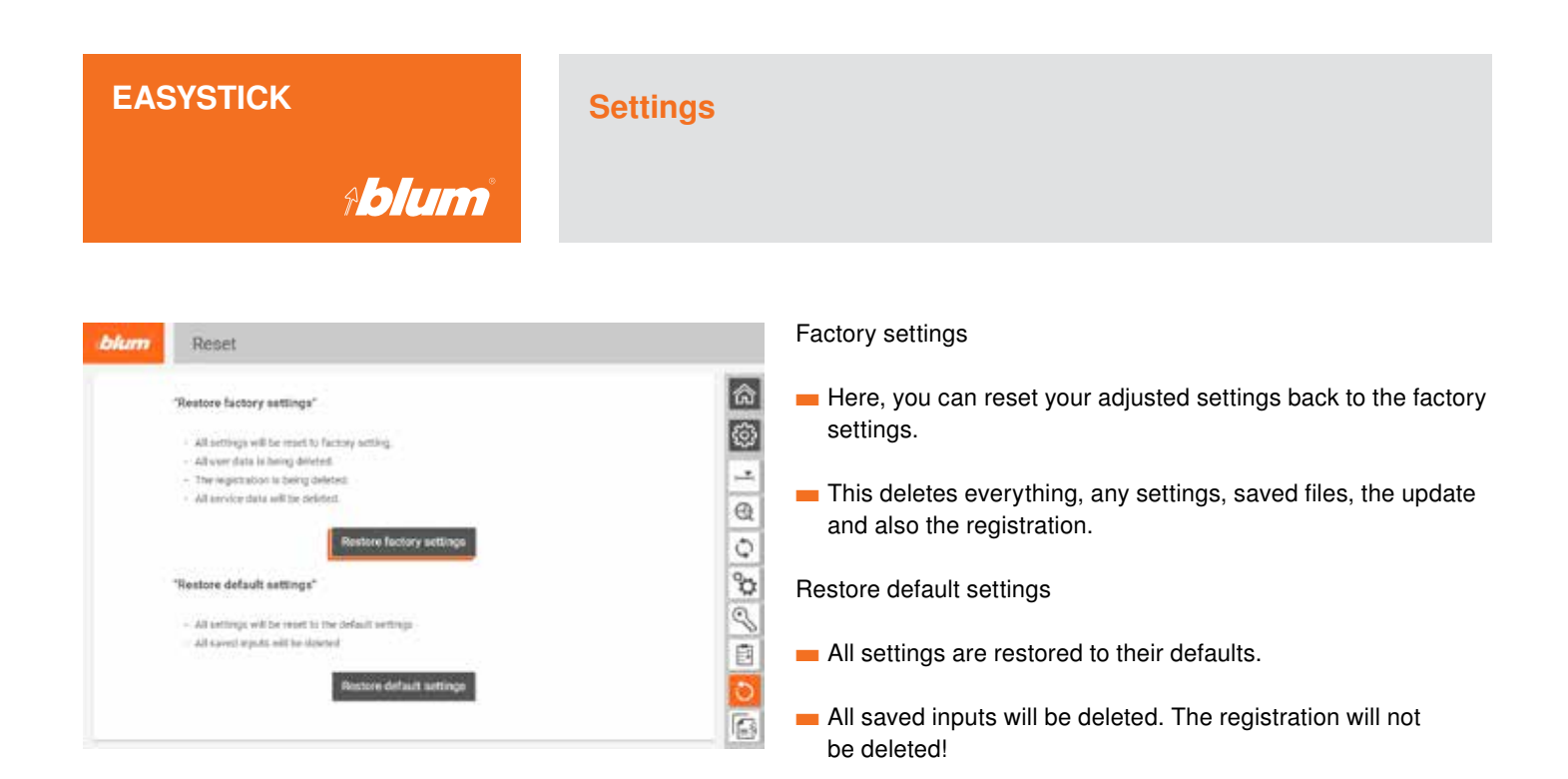

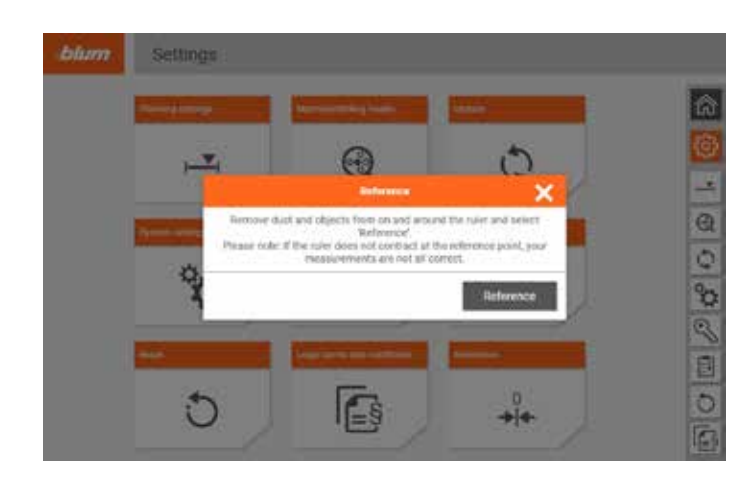

#### Reference

- If you press the Reference button, the EASYSTICK moves to the zero point to compensate for any deviations.
- Note: However, this does not resolve any symmetry deviations. An expert should be contacted in this regard.

### **Notes**

**EASYSTICK**

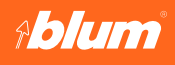

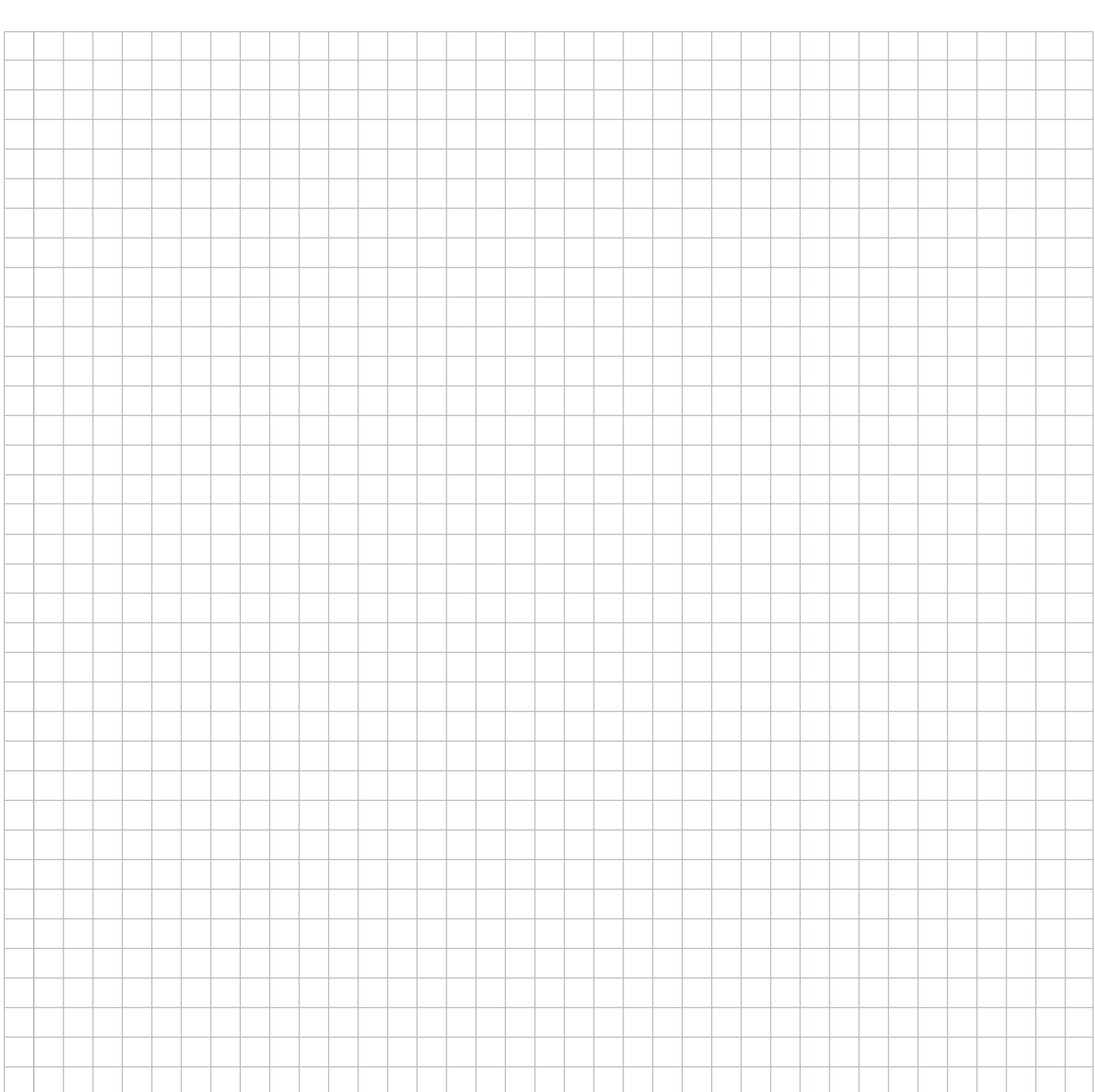

### **> Connect With Us on Social Media**

Be sure to connect with us on social media for additional resources for information regarding tips on installation, maximizing storage space, new products and other news and events going on inside Blum.

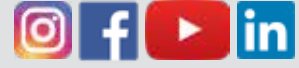

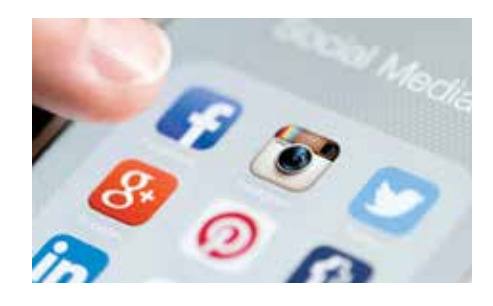

Find us by searching **"Blum Inc"** in the search bar.

Please visit blum.com for information on other Blum products<br>LIT.ESK5000.03.21 © 2021 Blum, Inc. Please visit blum.com for information on other Blum products LIT.ESK5000.03.21 © 2021 Blum, Inc.

Blum, Inc. 7733 Old Plank Rd. Stanley, NC 28164 800-438-6788 blum.com

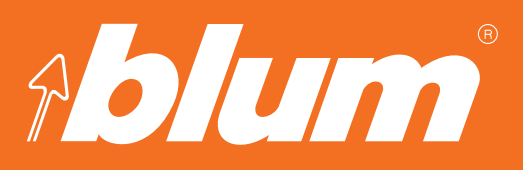

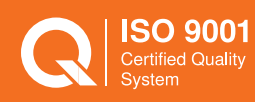